# УТВЕРЖДЕН 12009741.00015-01 34 01-ЛУ

## **КОНТРОЛЛЕР МОБИЛЬНОЙ АВТОЗАПРАВОЧНОЙ СТАНЦИИ КМАЗС**

Руководство оператора

12009741. 0015-01 34 01

Листов 37

### **АННОТАЦИЯ**

Документ содержит описание работы программного обеспечения контроллера универсального программируемого автозаправочной станции КМАЗС (в дальнейшем КМАЗС) версии 2.51. В документе описаны действия пользователя для осуществления отпуска нефтепродуктов (в дальнейшем НП) и администратора при изменении входных параметров в КМАЗС.

**Внимание.** КМАЗС может использоваться в составе терминала самообслуживания (ТС-М ФАВТ.421417.019). В такой конфигурации к КМАЗС подключается принтер чеков. Поэтому при соответствующих настройках КМАЗС по завершению отлива будет пробиваться не фискальный чек. Функциональные возможности КМАЗС остаются прежними.

 **Внимание.** Для КМАЗС разработана возможность связи через сервер обмена данных (см ПРИЛОЖЕНИЕ 5).

# СОДЕРЖАНИЕ

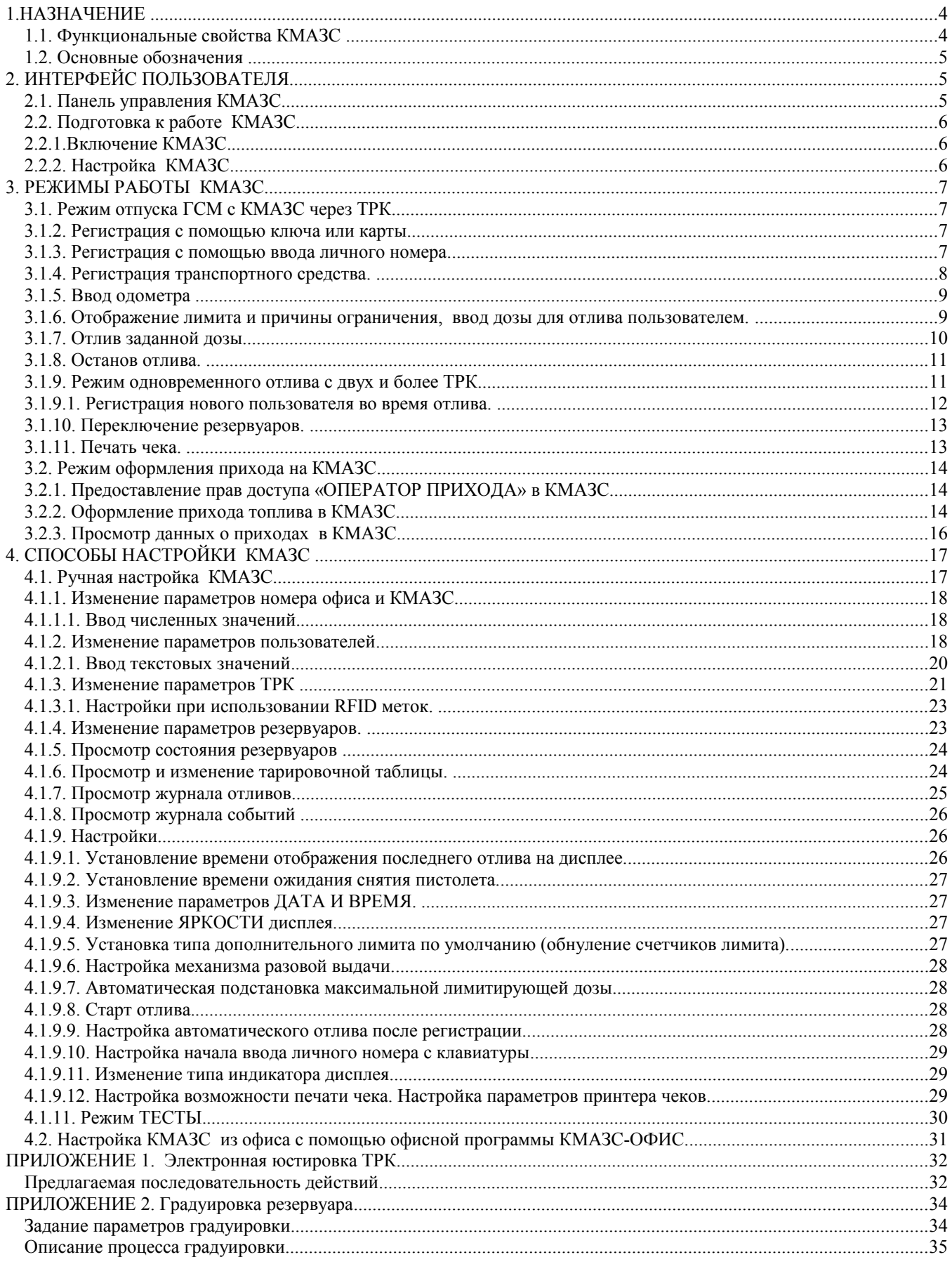

### 1.НАЗНАЧЕНИЕ

КМАЗС выполняет функции по регистрации пользователей (получателей топлива) и транспортных средств, и управляет работой топливораздаточных колонок (ТРК) и уровнемеров. К одному устройству управления можно подключить, в зависимости от типа ТРК, до 8 колонок**.** 

### **1.1. Функциональные свойства КМАЗС**

Основные функциональные свойства системы КМАЗС:

·- регистрированный доступ к заливанию топлива на уровне получателя и транспортного средства;

·- Для регистрации можно использовать как ключи iButton фирмы **«Dallas»,** бесконтактные карты **Mifare UltraLight,** так и пароли пользователя с паролями, в различных сочетаниях. пароль вместе с ключом повышает защищенность системы.

·- Несколько уровней доступа к КМАЗС: пользователь и администратор, что увеличивает безопасность системы (например, изменять настройки КМАЗС может только администратор).

Разрешения для пользователя определяются правами доступа, назначаемыми администратором.

·- Введена функция учета пробега транспортного средства (ТС), в соответствии с показаниями счетчиков пробега, вводимыми во время заливания топлива;

·- Возможность устанавливать лимиты (суточные и дополнительные) на заливание топлива (в том числе на заданные виды топлива), применяемые как к транспортным средствам, так и к пользователям;

·- КМАЗС может работать автономно, не требуя постоянного подключения к компьютеру центрального офиса.

Связь КМАЗС с ПО «КМАЗС-ОФИС» представляет расширенные возможности:

·- Удобную настройку КМАЗС (изменение параметров);

- Развитую систему отчетов, с возможностью самостоятельно установить параметры отчета (система поставляется со множеством заранее настроенных вариантов отчета об использовании топлива: по транспортным средствам, получателям, свободно выбираются временные интервалы и т. д.);

·- Современную систему сбора данных позволяет экспортировать напрямую в форматы *Excel, Word, DBF*;

#### **1.2. Основные обозначения**

**КМАЗС -** контролер мобильной заправочной станции.

**Ключ -** устройство iButton фирмы Dallas.

**Карта** — бесконтактная карта Mifare UltraLight.

**Регистрация** - процесс входа в систему. Приводит к «узнаванию» пользователя, определения его прав по работе в системе.

**Код («Личный номер»** – уникальное число, присвоенное пользователю. Может выполнять функцию регистрации пользователя в КМАЗС.

**Пароль** — последовательность знаков, известная пользователю. Выполняет функцию пароля для подтверждения операций регистрации.

**ТС**- транспортное средство с выделенным ему идентификатором, в отношении которого предоставлено право заливать горючее..

**Администратор** – лицо, имеющее все права управления КМАЗС (настройки, считывания отчетов и т.д.) **Пользователь** – лицо, имеющее право заливать топливо.

**ID** — личный номер пользователя.

**Настройка** – подготовка и загрузка параметров в КМАЗС.

**«КМАЗС-ОФИС»** - программа ПК, предназначенная для настройки КМАЗС поддержания связи с КМАЗС и сбора данных с КМАЗС.

**БД** - компьютерная база данных, в которой хранятся данные, считанные с КМАЗС. Управление базой осуществляется при помощи программы КМАЗС-ОФИС.exe.

#### **ГСМ** – горюче-смазочные материалы.

**СИУ** — система измерения уровня.

### **2. ИНТЕРФЕЙС ПОЛЬЗОВАТЕЛЯ**

### **2.1. Панель управления КМАЗС.**

На переднем щите можно выбрать четыре функциональных блока(рис.1):

- Индикатор
- Дисплей
- Клавиатура
- Блок считывания (контактное поле для ключей«Dallas»)

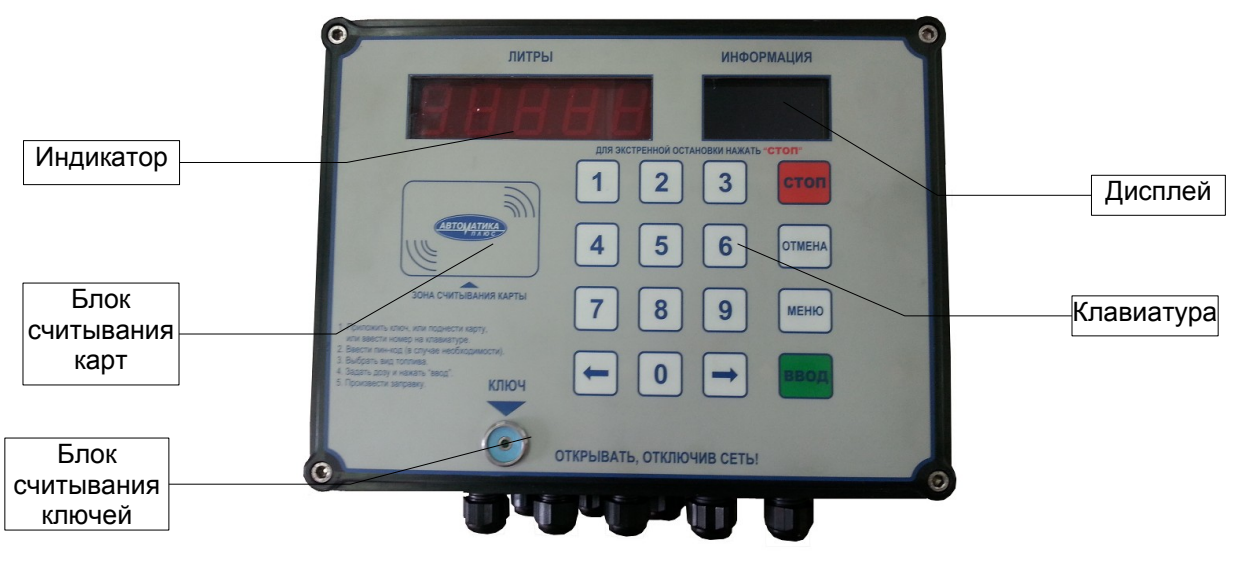

**Рис. 1**

**Индикатор** работает в трех режимах: во время заливания он показывает количество залитого горючего, во всех других случаях – текущее время, или температуру (при нажатии кнопки «Отмена» в окне «Регистрация» или «Обслуживание»).

**Дисплей** предназначен для обеспечения диалога с пользователем.

**Клавиатура** состоит из 10-и цифровых клавиш, двух клавиш с указателями направления и четырех клавиш, предназначенных для принятия решений: СТОП, ОТМЕНА, МЕНЮ, ВВОД.

**Внимание.** *При настройке КМАЗС, вводе имени пользователя, ТРК, вводе номера ключа и т.д. в режиме ВВОДА ДАННЫХ нажмите кнопку МЕНЮ, появится экран ТАБЛИЦА СИМВОЛОВ с буквами и*  $\epsilon$ имволами. Для выбора буквы или символа используются клавиши «0», «8»(вниз, вверх) и стрелки  $\leftarrow$  . $\rightarrow$ *(влево,вправо). Нажмите ВВОД для ввода буквы или символа.*

### *Повторное нажатие кнопки МЕНЮ-прописные\строчные.*

Блок считывания позволяет упростить процедуру регистрации прикосновением ключа «Dallas» или карты к контактному полю.

### **Внимание.** *Процедура ввода в эксплуатацию КМАЗС приведена в ПРИЛОЖЕНИИ 1.*

- 2.2. Подготовка к работе КМАЗС
- 2.2.1.Включение **КМАЗС.**

После подключения питания на дисплее появляются сообщения: «Включение», «Номер КМАЗС», «Номер офиса», «Версия прошивки», «Дата прошивки», которые сохраняются около 2 секунд. Далее система переходит в режим ожидания регистрации для входа в систему пользователей, или администраторов. На индикаторе отображается текущее время, на дисплее появятся сообщение:

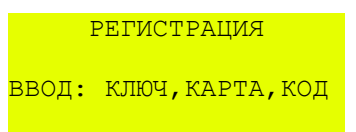

Это начальное состояние устройства.

2.2.2. Настройка **КМАЗС.**

Все функционирование КМАЗС выполняется в рамках загруженных настроек. Настройка КМАЗС выполняется пользователем с правами администратора. После регистрации пользователя с правами администратора происходит переход в режим настройки. Появится экран МЕНЮ.

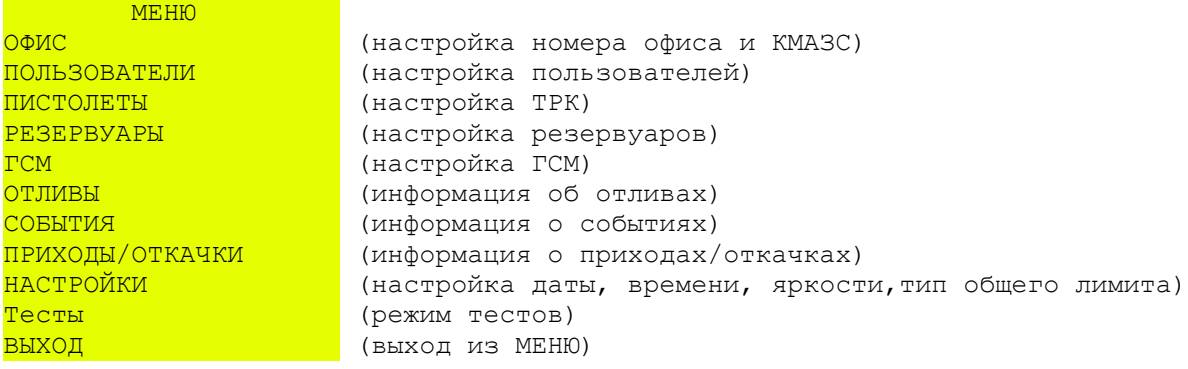

При настройке в КМАЗС задаются следующие основные параметры:

- 1. Параметры пользователей личный номер,имя,ключ,пароль,права, лимиты и др. Максимальное количество пользователей — до 3000.
- 2. Параметры ТРК тип ТРК, тип пистолета,тип клапана и др. Максимальное количество пистолетов ТРК 8
- 3. Параметры Резервуаров номера и название ГСМ, текущий объем,текущий уровень и др. Максимальное количество резервуаров — 64. Максимальное количество отливов, которое может быть сохранено в КМАЗС до обмена с офисной программой — 13000. Далее запись нового отлива будет затирать самый ранний отлив. Внимание. После обмена с офисом все отливы из памяти КМАЗС стираются. Подробно подготовка параметров КМАЗС описано в пп. 4 настоящего руководства.

### **3. РЕЖИМЫ РАБОТЫ КМАЗС.**

### **3.1. Режим отпуска ГСМ с КМАЗС через ТРК**

Внимание. КМАЗС позволяет осуществить одновременный отпуск с 2-х и более ТРК.

### **3.1.1. Процедура отпуска ГСМ запускается из начального состояния (экран1):**

РЕГИСТРАЦИЯ

ВВОД: КЛЮЧ, КАРТА, КОД

Перед началом отпуска пользователь должен зарегистрироваться. Данная процедура выполняется в несколько этапов:

- регистрация пользователя с вводом пароля или без,

- регистрация транспортного средства с вводом пароля или без,

- ввод показаний одометра.

Некоторые этапы могут отсутствовать, если не заданы при настройке.

Пользователь может зарегистрироваться с помощью ключа, или карты, или ввести «ЛИЧНЫЙ НОМЕР» вручную, используя цифровую клавиатуру. Способ регистрации для каждого пользователя определяется параметрами, записанными в КМАЗС в процессе настройки. Какой из способов регистрации использовать, пользователю должно быть сообщено соответствующей службой предприятия-владельца КМАЗС при передаче ему его личного устройства доступа (ключа) или сообщением ему личного номера.

При вводе личного номера на дисплее пользователь должен видеть набираемые цифры. При определенных настройках, после ввода ключа или личного кода требуется ввод пароля. При вводе пароля цифры не отображаются (с целью избежания запоминания пароля посторонними лицами). Вместо цифр отображаются символы «\*».

Стереть последний набранный знак можно, нажав клавишу «ОТМЕНА». После окончания ввода цифр, необходимо подтвердить его, нажав клавишу «ВВОД».

Пользователь может в любое время прервать ввод, нажав клавишу «СТОП» или «ОТМЕНА», что переведет систему в начальное состояние.

Если в течение 30 секунд нет ни одного нажатия клавиш, происходит выход из текущего режима так же в начальное состояние.

### **3.1.2. Регистрация с помощью ключа или карты**

 Пользователь должен приложить свой ключ к блоку считывания (контактному полю для ключей «Dallas»). В случае карты — поднести ее в зону считывания смарт-карты. КМАЗС обнаруживает попытку регистрации и по коду ключа или карты и пытается найти в своей базе данных соответствующего пользователя. Если пользователь найден и данный способ регистрации ему разрешен, процедура регистрации продолжается.

### **3.1.3. Регистрация с помощью ввода личного номера.**

Пользователь должен вручную ввести свой личный номер на клавиатуре КМАЗС (для ее активизации) (экран2):

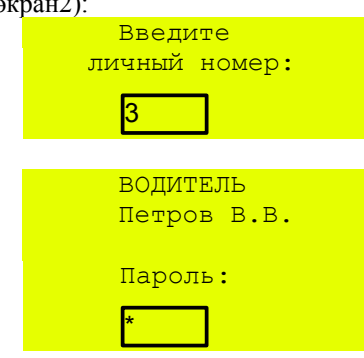

После окончания ввода числа, необходимо подтвердить его, нажав клавишу «ВВОД».

Если пользователь с данным личным номером найден в базе данных, процедура регистрации продолжается, иначе появится сообщение:

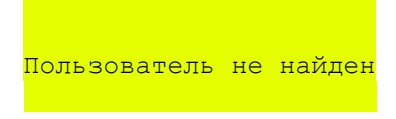

и через 3 секунды система переходит в начальное состояние.

Если регистрация прошла успешно на дисплее появится имя водителя и приглашение для ввода пароля, если данный параметр задан при настройке КМАЗС (экран3).

При неверном наборе личного номера на дисплее появится сообщение: «Пользователь не найден». Если задана настройка регистрации только ключом или картой, то при вводе личного номера на дисплее появится сообщение: «Ошибка регистрации.Только ключ или карта».

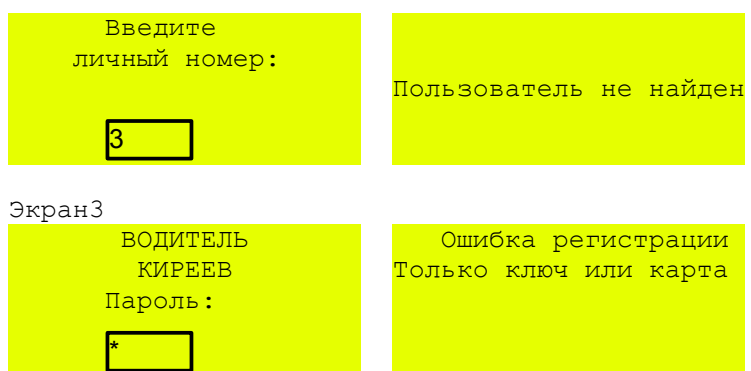

После окончания ввода числа, необходимо подтвердить его, нажав клавишу «ВВОД».

**Удалить** неверно набранный пароль можно с помощью клавиши «ОТМЕНА».

**Напоминаем**, что при нажатии цифровых клавиш, на дисплее печатается знак «\*» для гарантии от восприятия пароля посторонними лицами.

При неверном наборе пароля на дисплее появится сообщение:

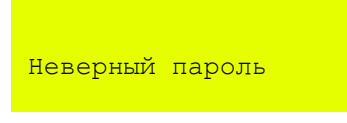

и через 3 секунды система переходит в начальное состояние.

В**нимание.** *Если лимит выбранного пользователя исчерпан, то после регистрации на экран сразу выведется сообщение «Ваш лимит исчерпан».*

*Если в резервуаре уровень топлива ниже минимального, то после регистрации на экран сразу выведется сообщение «В резервуаре нет топлива».*

#### **3.1.4. Регистрация транспортного средства.**

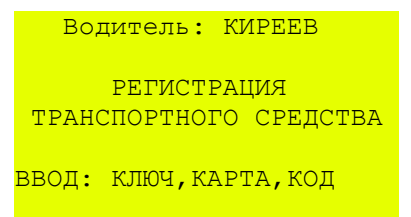

В настройках КМАЗС может устанавливаться требование: вслед за регистрацией пользователя выполнить регистрацию транспортного средства. Так же в настройках КМАЗС устанавливаться способ регистрации:

- с помощью ключа
- вводом личного номера вручную.

При первом способе пользователь прикладывает ключ(идентификатор транспортного средства ) к блоку считывания. КМАЗС на дисплее идентифицирует номер транспортного средства(ТС).

При втором способе пользователь должен нажать любую клавишу на клавиатуре КМАЗС (для ее активизации) и вручную ввести «номер ТС» (экран5):

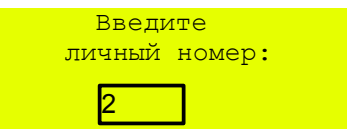

После окончания ввода цифр, необходимо подтвердить его, нажав клавишу «ВВОД».

На дисплее появится номер ТС и запрос пароля(если данный параметр задан при настройке КМАЗС) (экран6):

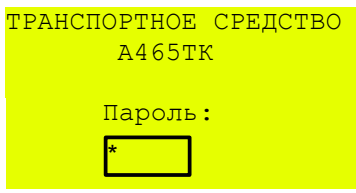

После окончания ввода цифр, необходимо подтвердить его, нажав клавишу «ВВОД». При неверном наборе пароля ТС на дисплее появится сообщение:

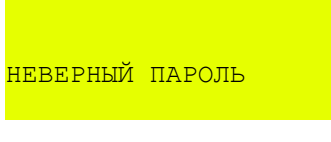

и произойдет переход к пп.3.1.1.

### **3.1.5. Ввод одометра**

Если данный параметр задан при настройке КМАЗС (экран7):

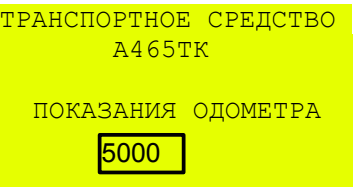

После окончания ввода цифр, необходимо подтвердить его, нажав клавишу «ВВОД».

### **3.1.6. Отображение лимита и причины ограничения, ввод дозы для отлива пользователем.**

На дисплее отображается наименьший лимит, заданный при настройке КМАЗС для данного пользователя.

Когда лимит исчерпан или превышен на дисплее появляется соответствующее сообщение:

- Исчерпан доп.лимит водителя
- Исчерпан доп.лимит транспортного средства
- Исчерпан дневной лимит водителя
- Исчерпан дневной лимит транспортного средства
- Нет топлива в резервуаре
- Минимальная доза ТРК превышает остаток доп. лимита водителя
- Минимальная доза ТРК превышает остаток дневного лимита водителя
- Минимальная доза ТРК превышает остаток доп. лимита транспортного средства
- Минимальная доза ТРК превышает остаток дневного лимита транспортного средства
- Минимальная доза ТРК превышает остаток топлива в резервуаре
- Минимальная доза ТРК превышает максимальную дозу ТРК.

При использовании нескольких ТРК после успешной регистрации и ввода одометра появится приглашение «Выберите ТРК» (экран8).

```
 Водитель: КИРЕЕВ 
Новый отлив.Выберите ТРК
1-ТРК 1/А-80 
2-ТРК 2/А-92 
3-ТРК 3/А-95
```
После выбора ТРК появится приглашение ввести дозу (экран9).

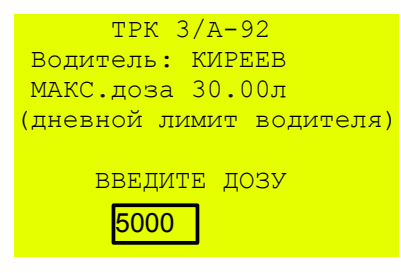

После окончания ввода цифр, необходимо подтвердить его, нажав клавишу «ВВОД».

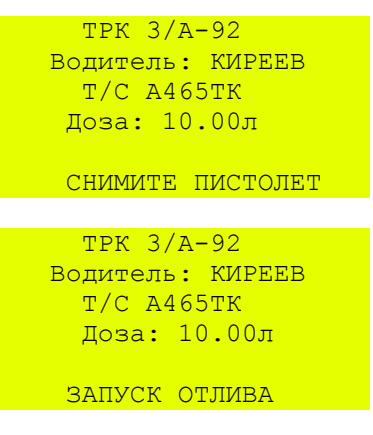

**Внимание.** *Если хотя бы один из лимитов превышен, КМАЗС выдает сообщение о невозможности отлива и возвращается к экрану регистрации .* 

**Внимание.** *Сообщение «Резервуара» появляется только при включенной настройке МЕНЮ — РЕЗЕРВУАРЫ — СИУ -вкл . (т.е. если к резервуару подключен уровнемер).* 

*Внимание. Если после задания отлива на дисплее КМАЗС* появится сообщение об ошибке «**Ошибка**», то чтобы этому же пользователю вернуться в окно выбора ТРК для задания отлива на другую ТРК необходимо регистроваться дважды.

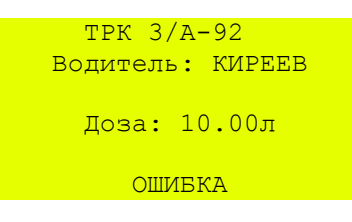

### **3.1.7. Отлив заданной дозы.**

Если заданная доза не превышает лимита (заданного при настройке КМАЗС ) начнется отлив. На дисплее будет отображаться заданная доза (экран10). На индикаторе (рис.1) будет отображаться процесс отлива:

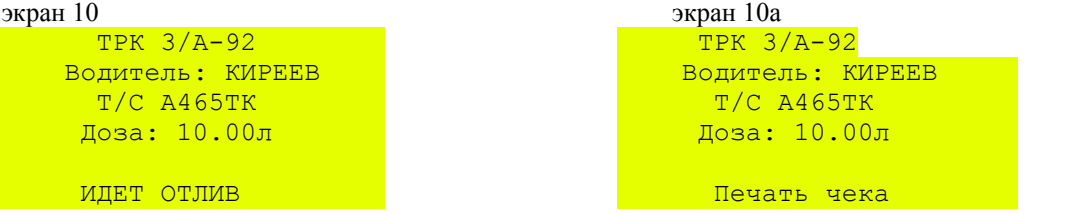

По завершению отлива на дисплее появится одно из сообщений: экран 11 или экран 12.

При использовании КМАЗС в составе терминала самообслуживания (ТС-М ФАВТ.421417.019) к нему подключается принтер чеков и по завершению отлива напечатается не фискальный чек.

Пользователь может и через некоторое время после отлива напечатать пять последних чеков (см п. п. 3.1.10).

```
экран 11
        ТРК 3/92 
     Водитель: КИРЕЕВ 
       Т/С А465ТК 
       Доза: 10.00л 
      ОТЛИВ ЗАВЕРШЕН
```
экран 12 ТРК 3/92 Водитель: КИРЕЕВ Т/С А465ТК Доза: 10.00л ОТЛИВ ОСТАНОВЛЕН

Сообщение « ОТЛИВ ОСТАНОВЛЕН» выводится в случае, когда отлив был прерван раньше заданной дозы нажатием кнопки СТОП. Для завершения отлива нажмите кнопку ОТМЕНА. На дисплее появится сообщение: «Отлив завершен» (экран 11).

По окончанию отлива (если пистолет повешен) данные последнего отлива сохраняются на индикаторе в течение времени, которое задается при настройке (по умолчанию 30 секунд). Последний экран (в данном случае Экран 11 «ОТЛИВ ЗАВЕРШЕН»)последнего отлива сохраняется на дисплее в течение времени, которое задается при настройке (по умолчанию 30 секунд), если не была нажата кнопка «ОТМЕНА».

Если была нажата кнопка «ОТМЕНА», то последний экран сохраняется в памяти КМАЗС в течение времени, которое задается при настройке (по умолчанию 30 секунд). Чтобы открыть последний экран своего последнего отлива пользователь из окна РЕГИСТРАЦИЯ должен нажать кнопку МЕНЮ, регистрироваться и на дисплее появится экран 13. Выберите последний экран ТРК 2/А-92 и нажмите кнопку ВВОД.

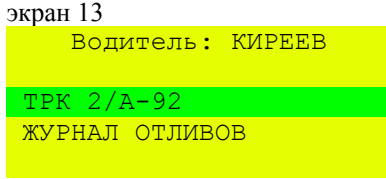

По истечению заданного времени последний экран последнего отлива удаляется.

### **3.1.8. Останов отлива.**

Во время отлива имеется возможность остановить отпуск кнопкой «СТОП» . В этом случае отлив считается завершенным и продолжение отлива невозможно. На индикаторе отобразится количество отлитых литров, а на дисплее - заданная доза.

При возникновении ошибки устройство выдает на дисплей причину ошибки и прекращает отлив. Для возврата в экран РЕГИСТРАЦИЯ необходимо нажать кнопку ОТМЕНА.

### **3.1.9. Режим одновременного отлива с двух и более ТРК.**

КМАЗС позволяет осуществлять отпуск топлива одновременно с двух и более ТРК. После регистрации первого пользователя и начала отлива, второй пользователь может регистрироваться из режима отлива и задать новый отлив с другой свободной ТРК или кнопкой ОТМЕНА перейти в экран РЕГИСТРАЦИЯ, зарегистрироваться и задать новый отлив с другой ТРК.

 РЕГИСТРАЦИЯ ВВОД: КЛЮЧ, КАРТА, КОД Выполняется отливов: 1

На индикаторе КМАЗС будет отображаться количество отлитых литров, на дисплее - заданная доза. Экран последнего отлива отображается на дисплее в течение времени, которое задается при настройке (по умолчанию 30 секунд). Для возврата в экран РЕГИСТРАЦИЯ необходимо нажать кнопку ОТМЕНА.

### **3.1.9.1. Регистрация нового пользователя во время отлива.**

Для задания нового отлива во время отпуска необходимо зарегистрироваться второму пользователю и задать новый отпуск. На индикаторе КМАЗС будет отображаться отлив пользователя (количество отлитых литров), а на дисплее — заданная доза.

Для возврата в экран отлива первого пользователя достаточно зарегистрироваться, если отлив продолжается. Если после завершения данного отлива не прошло время, заданное в настройке «Время отображения последнего отлива», необходимо из экрана РЕГИСТРАЦИЯ перейти в экран ОБСЛУЖИВАНИЕ (нажать кнопку МЕНЮ) и зарегистрироваться. На экране появится экран 13:

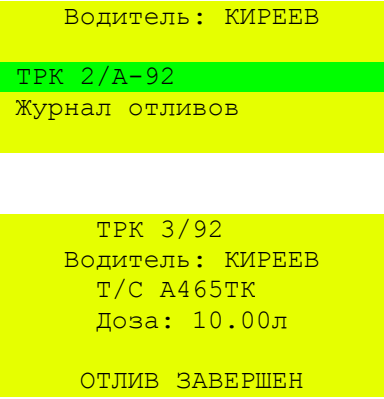

По истечении времени, заданного в настройке «Время отображения последнего отлива», происходит возврат в экран РЕГИСТРАЦИЯ. Данные последнего отлива можно посмотреть или распечатать (если КМАЗС в составе ТС-М, т. е. принтер подключен) из ЖУРНАЛА ОТЛИВОВ.

**Примечание**. Если значение параметра «Время отображения последнего отлива» (меню НАСТРОЙКИ/ВРЕМЯ ОТОБРАЖЕНИЯ ПОСЛЕДНЕГО ОТЛИВА) равно 0, то по завершению отлива данные последнего отлива будут сохраняться до отключения питания.

### **3.1.10. Переключение резервуаров.**

Для переключения резервуара введен специальный пользователь с личным номером 8008 и паролем 115599. При правильной регистрации открывается окно «Переключение резервуаров». Пользователь выбирает ТРК перемещением строки выбора (клавишами «← → >>) или вводится номер ТРК, для которой необходимо переключить резервуар. В этом списке присутствуют все ТРК, в не зависимости можно или нет переключить их резервуар (даже если с данным видом топлива только один резервуар). При выборе ТРК появляется окно со списком резервуаров (экран «ТРК1/АИ92/рез/1»). В списке будут присутствовать только те резервуары, в которых тот же вид топлива. Точка указывает на резервуар, подключенный к ТРК в данное время. Пользователь выбирает необходимый резервуар (клавишами  $\ll \leftarrow \rightarrow \gg$ ) и далее должен подтвердить выбор в окне.

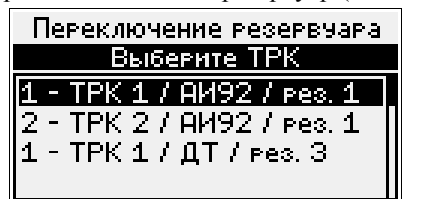

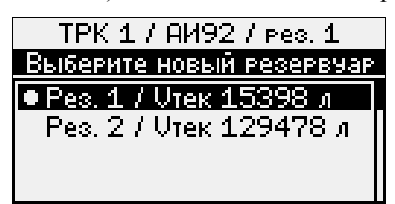

Точка указывает на резервуар, подключенный к ТРК в данное время. Пользователь выбирает необходимый резервуар (клавишами  $\ll \leftarrow \rightarrow \gg$ ) и далее должен подтвердить выбор в окне «Выполнить переключение резервуара....». При выборе «ДА» появится экран подтверждения.

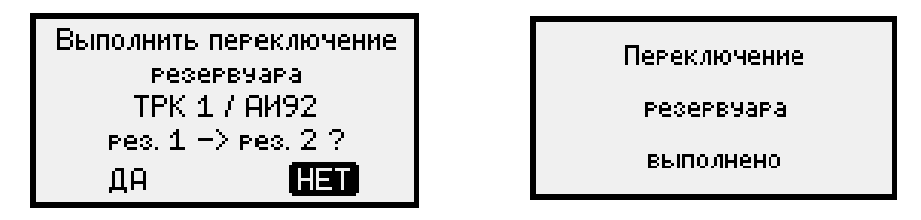

Через 3 секунды индикация переключится на экран регистрации.

### **3.1.11. Печать чека.**

Если КМАЗС используется в составе терминала к нему подключен принтер чеков, то после отлива пользователь может напечатать чек.

Для печати чека необходимо из экрана РЕГИСТРАЦИЯ перейти в экран ОБСЛУЖИВАНИЕ (нажать кнопку МЕНЮ) и зарегистрироваться. В появившемся меню выбрать ЖУРНАЛ ОТЛИВОВ и нажать ВВОД. На экране появится таблица последних отливов данного пользователя, в которой необходимо выбрать отлив и нажать ВВОД. Появится экран : «Напечатать чек?». Выберите «Да» для печати или «Нет» - для отмены. На экране появится сообщение ПЕЧАТЬ ЧЕКА. После печати чека автоматически происходит возврат к экрану РЕГИСТРАЦИЯ.

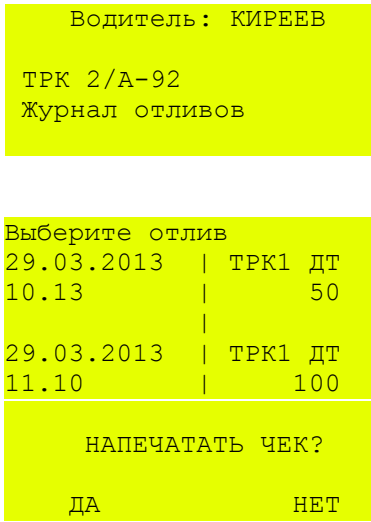

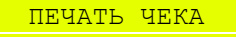

### **3.2. Режим оформления прихода на КМАЗС**

### **3.2.1. Предоставление прав доступа «ОПЕРАТОР ПРИХОДА» в КМАЗС.**

Процедуру оформления прихода можно выполнить на КМАЗС или в офисе в офисной программе КМАЗС-ОФИС.

**Внимание**. Для выполнения процедуры оформления прихода необходимо, чтобы в КМАЗС был зарегистрирован администратор с правами доступа «Оператор прихода». Администратору с правами доступа «Оператор прихода» может только оформлять приходы на КМАЗС. Ему должен быть предоставлен отдельный ключ (карта или пароль). Предоставить права доступа «Оператор прихода» можно из офисной программы(предпочтительно, см п.п.5.4.5), или в КМАЗС.

Для изменения прав доступа пользователя в КМАЗС регистрируйтесь под администратором, в открывшемся МЕНЮ, выберите пункт ПОЛЬЗОВАТЕЛИ(нажмите ВВОД), выберите пользователя с правами администратора, которому хотите дать права "Оператор прихода", нажмите МЕНЮ. В открывшемся меню выберите «ИЗМЕНИТЬ» (или «ДОБАВИТЬ», если хотите ввести нового пользователя). В открывшемся меню ПОЛЬЗОВАТЕЛЬ выберите Прв и нажмите кнопку «МЕНЮ». На экране появится меню **ПРАВА** ДОСТУПА переведите курсор на пункт «Оператор прихода» и нажмите кнопку «Ввод» (повторное нажатие снимает разрешение).

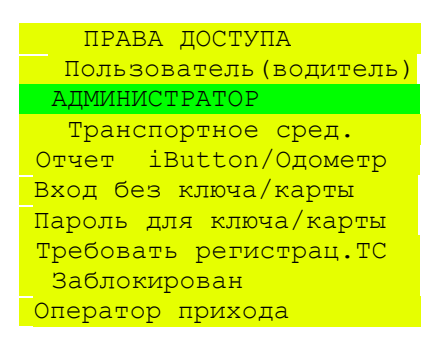

Для выхода из МЕНЮ нажмите кнопку «ОТМЕНА» или «СТОП». В появившемся экране, выберите ДА и нажмите кнопку ВВОД для сохранения изменений, или НЕТ для отмены.

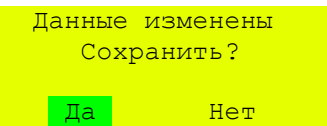

#### **3.2.2. Оформление прихода топлива в КМАЗС.**

Для оформления прихода топлива пользователь должен после появления приглашения зарегистрироваться с помощью ключа (карты или пинкода) «ОПЕРАТОРА ПРИХОДА» и в появившемся окне нажать кнопку «ВВОД» .

ОПЕРАТОР ПРИХОДА: КАРПОВ

### НОВЫЙ ПРИХОД

При наличии нескольких резервуаров после регистрации оператора прихода и нажатия кнопки «ВВОД» на дисплее появится меню для выбора резервуара, в который будет сливаться топливо.

ВЫБЕРИТЕ РЕЗЕРВУАР РЕЗЕРВУАР 1/А-92

РЕЗЕРВУАР 2/А-95 РЕЗЕРВУАР 3/А-80

Выберите номер резервуара и нажмите кнопку «ВВОД».

**Внимание.** Если на КМАЗС оформлялся приход топлива и этот приход не был зафиксирован, то после регистрации появится следующий экран, где надо выбрать одно из действий (дооформить имеющийся приход или начать новый приход).

ОПЕРАТОР ПРИХОДА: КАРПОВ Резервуар 1/ДТ Новый приход

Если резервуар один, то сразу появится экран для ввода данных по ТТН. Если резервуаров несколько, то данный экран появится после экрана выбора резервуара или после выбора пункта меню «Новый приход».

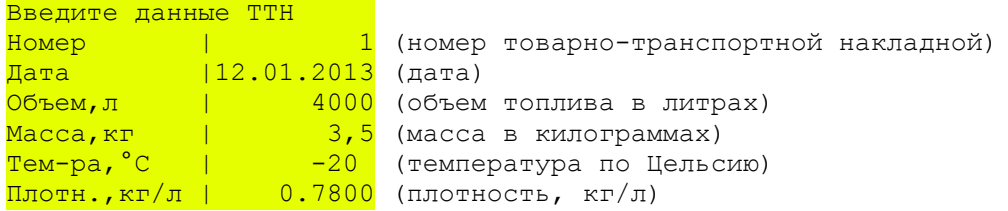

После ввода данных по ТТН нажмите кнопку «МЕНЮ», появится экран:

 Данные ТТН верны? ДА НЕТ

Для подтверждения введенных данных по ТТН выберите «Да» и нажмите кнопку «Ввод». При отсутствии системы измерения уровня появится дополнительный экран:

```
Резервуар до прихода 
Уровень, мм | 140 (уровень в резервуаре до начала слива топлива)
Объем,л  | 4000 (объем топлива в литрах до начала слива)<br>Тем-ра,°С  | - 20 (температура по Цельсию)
                   <mark>- 20</mark> (температура по Цельсию)
Плотн.,кг/л | 0.7800 (плотность(кг/л) в резервуаре до начала слива)
```
Введите уровень, измеренный до прихода в резервуаре, объем, температуру и плотность и нажмите кнопку «МЕНЮ».

Далее появится экран:

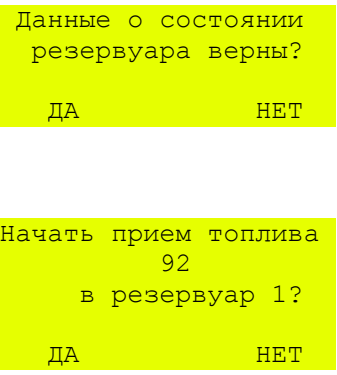

Для начала приема выберите «Да» и нажмите кнопку «Ввод», «Нет» для возврата к предыдущему экрану.

 Идет приход ОПЕРАТОР: КАРПОВ Резервуар 1/92 Уровень: 1200 мм

Для отмены прихода или завершения оформления прихода нажмите кнопку «МЕНЮ».

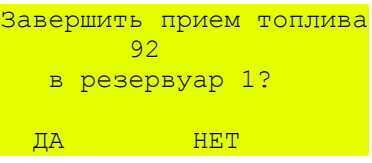

Выберите «Да» для завершения оформления прихода, появится экран «Резервуар после прихода». Если необходимо, измените данные о состоянии резервуара после прихода. Далее нажмите кнопку «МЕНЮ». В появившемся окне выберите «Да» для завершения оформления прихода.

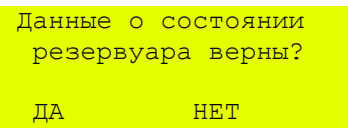

**Внимание.** *Если в меню Настройки/Резервуары для данного резервуара выбран Тип СИУ- СИО, окно «Резервуар после прихода» не появляется.*

Появится окно подтверждения:

Приход зарегистрирован успешно

### **3.2.3. Просмотр данных о приходах в КМАЗС.**

Для просмотра данных о приходах регистрируйтесь под администратором откройте меню ПРИХОДЫ/ОТКАЧКИ переведите курсор на нужный приход и нажмите кнопку «Ввод». Откроется экран «ПРИХОД/ОТКАЧКА» .

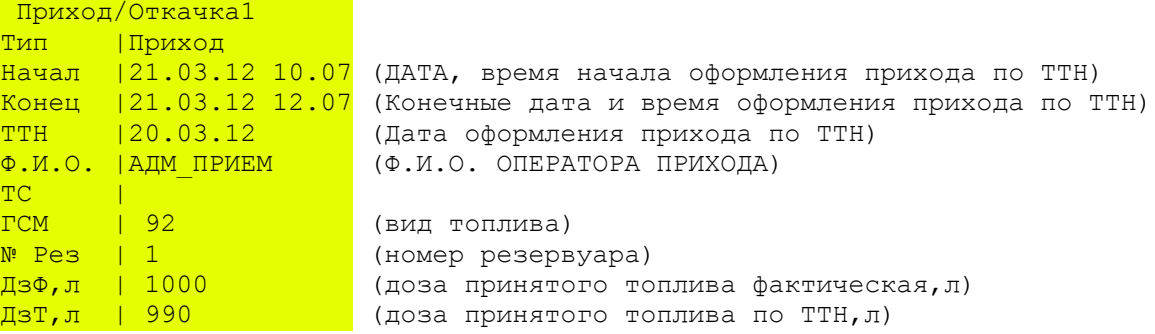

### **4. СПОСОБЫ НАСТРОЙКИ КМАЗС**

Настройка КМАЗС может быть произведено двумя способами:

1. С клавиатуры КМАЗС (администратором).

2. В офисной программе КМАЗС-ОФИС с последующей записью

настроек в КМАЗС.

Запись настроек в КМАЗС можно выполнить одним из следующих способов:

1. По каналу связи (485 интерфейсу или по модему GSM) между офисом и КМАЗС

2. Переносом данных с помощью ключа, в который прошиваются настройки КМАЗС в офисе с помощью офисной программы КМАЗС-ОФИС

**Внимание.** *Изменение/Добавление учетных записей пользователей рекомендуем осуществлять только в офисной программе КМАЗС-ОФИС.* 

*Изменение/Добавление учетных записей пользователей выполненные на КМАЗС необходимо сделать и в офисной программе КМАЗС-ОФИС ( т. к. настройки учетных записей пользователей при обмене с КМАЗС в КМАЗС-ОФИС не передаются).В противном случае при обмене КМАЗС с КМАЗС-ОФИС произойдет наложение учетных записей пользователей(транспортных средств), т. е. под одним ID-адресом в КМАЗС и в КМАЗС-ОФИСе будут находиться разные пользователи(транспортные средства).*

### **4.1. Ручная настройка КМАЗС**

Настройка с клавиатуры КМАЗС осуществляется только пользователем с правами администратора КМАЗС. Выход в меню настройки осуществляется по нажатию кнопки «МЕНЮ», и возможен только с последующей регистрацией. регистрация(идентификация) администратора описана в п. п. 3 данного руководства.

Пример перехода в меню.

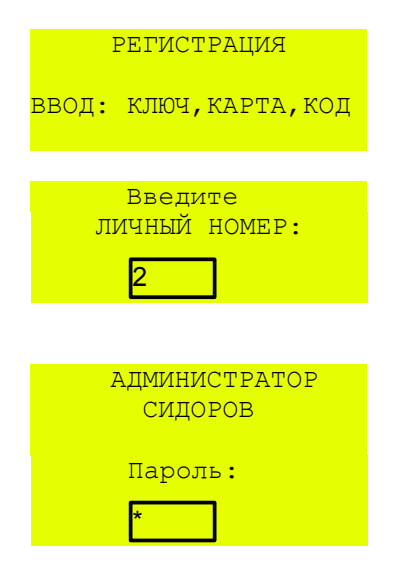

После регистрации администратора на дисплее появится меню для настройки КМАЗС, просмотра параметров КМАЗС (состояния резервуаров, ТРК), информации об отливах, журнал событий..

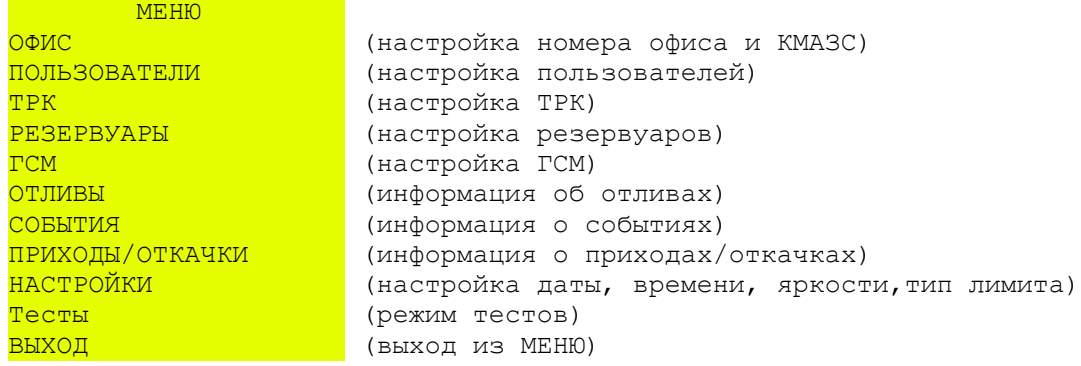

Меню имеет вложенную структуру. Пролистать меню можно стрелками  $\leftarrow, \rightarrow$ . При нажатии «ВВОД» открывается экран выделенного (выбранного) раздела. Возврат из вложенного пункта меню осуществляется кнопкой «ОТМЕНА» или «СТОП».

### **4.1.1. Изменение параметров номера офиса и КМАЗС**

Для связи КМАЗС с офисом необходимо настроить сетевые номера. Это можно сделать в меню «ОФИС»

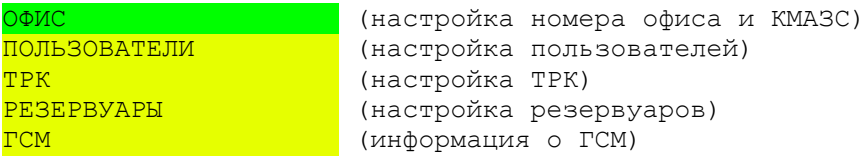

В данном пункте имеются настройки, «НОМЕР КМАЗС» - номер по которому офис обращается к КМАЗС, «НОМЕР ОФИСА» - номер офиса которому будет отвечать КМАЗС на запросы и «КАНАЛ СВЯЗИ С ОФИСОМ» - где задается канал связи КМАЗС С ОФИСОМ (RS-485, GSM - модем или IRIDIUM).

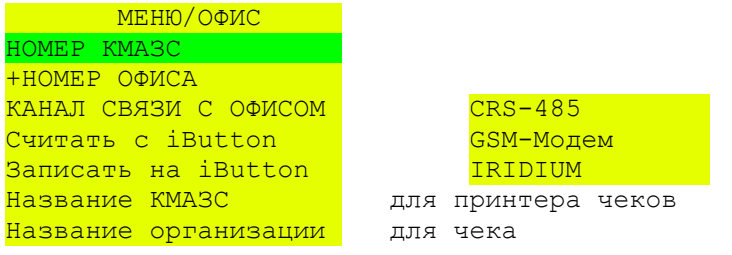

Для изменения этих номеров нажмите «ВВОД» и в открывшемся окне введите новый номер (ввод числовых значений осуществляется согласно пункту 4.1.1.1), подтвердите изменения нажатием кнопки «ВВОД» или отмените изменения (оставить без изменений) нажатием кнопки «СТОП».

Для выбора канала связи с офисом нажмите «ВВОД» и в открывшемся окне выберите RS-485, GSMмодем или IRIDIUM.

Для выполнения обмена с офисом через ключ выберите «Считать с iBUTTON» для считывания конфигурации с ключа в КМАЗС. Подтвердите изменения нажатием кнопки «ВВОД» или отмените изменения (оставить без изменений) нажатием кнопки «СТОП». Для записи данных на ключ выберите «Записать на iBUTTON", подтвердите изменения нажатием кнопки «ВВОД» или отмените изменения (оставить без изменений) нажатием кнопки «СТОП»

### **4.1.1.1. Ввод численных значений.**

Ввод необходимой цифры осуществляется соответствующей цифровой кнопкой клавиатуры. Цифра вводится в позиции мигающего курсора. Перемещение курсора осуществляется кнопками  $\leftarrow$ ,  $\rightarrow$ . Если при вводе цифры курсор находится не на пустом месте, то старое значение заменяется.

При необходимости ввести точку нажмите кнопку «МЕНЮ».

Для того чтобы стереть значение нажмите «ОТМЕНА», стирается цифра находящаяся под курсором.

Для принятия изменений нажмите «ВВОД».

Для отказа от изменения редактируемого параметра нажмите кнопку «СТОП».

#### **4.1.2. Изменение параметров пользователей**

В**нимание.** *ID номер — личный номер пользователя (в дальнейшем ID). Максимальное количество пользователей и транспортных средств — 1200.* 

Выберите пункт меню **пользователи**(стрелками  $\leftarrow$ , > и нажмите «ВВОД»)

На дисплее появится меню со списком пользователей.

Поиск нужного пользователя можно осуществить следующими способами:

 $-\text{c}$ трелками  $\leftarrow$ ,  $\rightarrow$ , предыдущий пользователь, следующий пользователь;

–цифрами «0», «8» - пролистывание по 5 пользователей;

–поиск по ID номеру ( т. е. набором ID номера пользователя). Для этого нужно нажать любую цифровую клавишу, кроме «0» и «8», это будет первая цифра в ID номере, в появившемся поле ввода ввести остальные числа ID номера и нажать кнопку «ВВОД». Курсор переместится на пользователя с данным ID номером, если пользователь не будет найден курсор переместится в конец списка. Кнопкой «СТОП» можно отменить поиск.

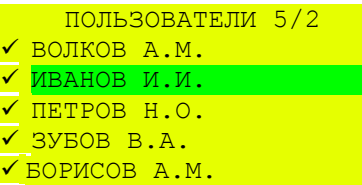

Для изменения или просмотра параметров пользователей выберите нужного пользователя и нажмите кнопку «ВВОД». Для изменения нужного параметра, стрелками  $\leftarrow$ , переведите курсор, и нажмите кнопку «ВВОД» (ввод числовых значений осуществляется согласно пункту 4.1.1.1, текстовых значений согласно пункту 4.1.2.1). Введите новое значение параметра и подтвердите изменение кнопкой «ВВОД».

Для просмотра параметров других пользователей можно воспользоваться кнопками 7(назад) и 9(вперед). При этом если параметры отображаемого в данный момент пользователя были изменены, то появится окно подтверждения, сохранить внесённые изменения или нет.

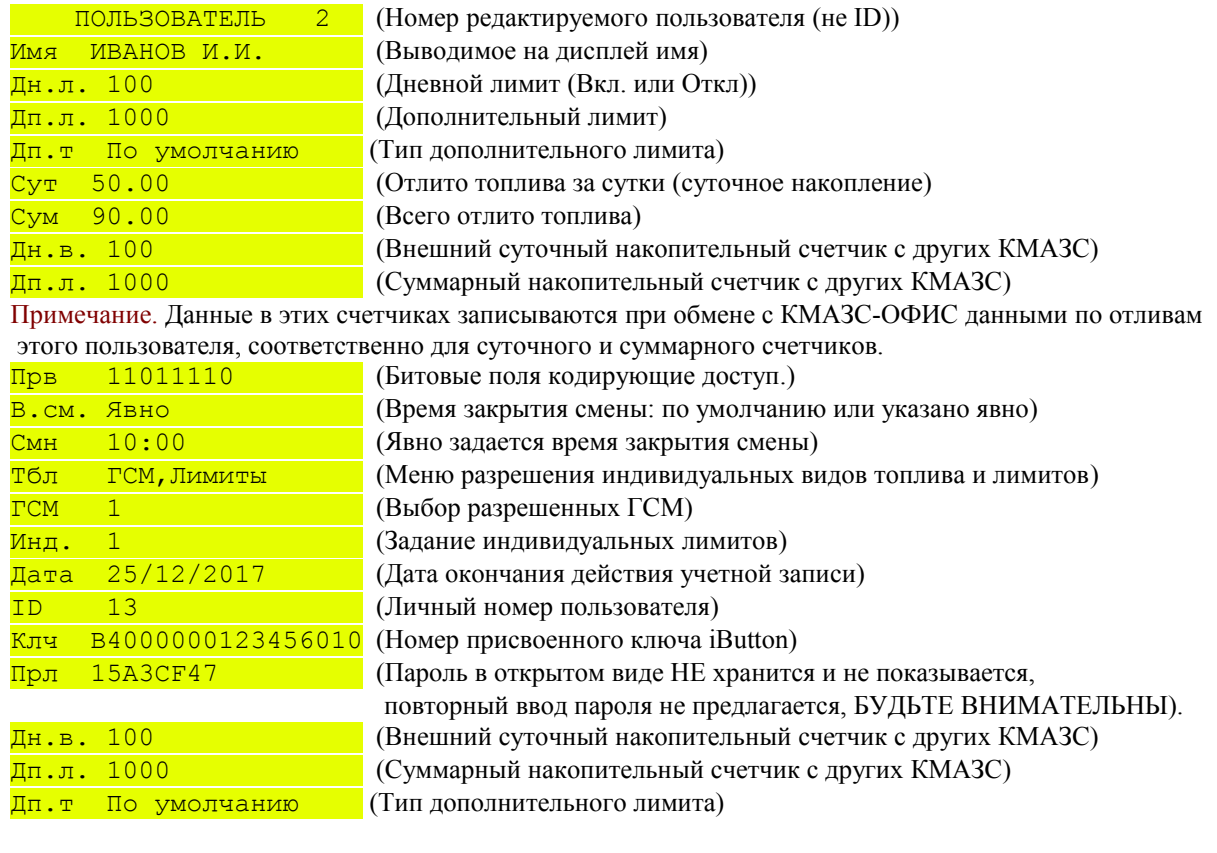

<mark>- Использовать таблицы</mark><br>**✓ Разрешенные ГСМ** 

(Включение выбора разрешенных ГСМ) . Индивид Лимиты (Включение возможности задания индивидуальных лимитов)

Прежде чем задать разрешение для типов ГСМ необходимо в Тбл\Использовать таблицы выбрать пункт «Разрешенные ГСМ». После этого можно будет задать необходимые виды топлива в ГСМ.

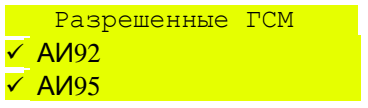

Прежде чем задать индивидуальные лимиты необходимо в Тбл\Использовать таблицы выбрать пункт «Индивид. Лимиты». После этого можно будет задать индивидуальные лимиты в пункте «Инд» (нажать кнопку МЕНЮ\Добавить).

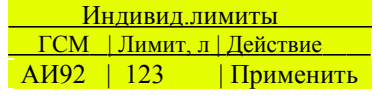

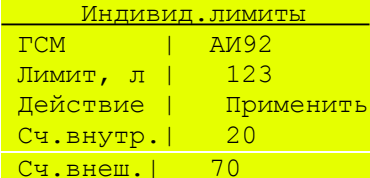

(Счетчик внутренний - счетчик в КМАЗС) (Счетчик внешний — значение счетчика переданное из офиса)

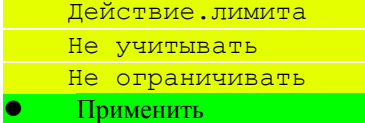

(Счетчик внутр. отливов не изменяется) (Счетчик внутр. отливов изменяется, но ограничения по лимиту нет) (Будет применен останов отпуска по достижению инд. лимита)

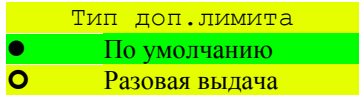

(Разовая выдача-это тип дополнительного лимита, который обнуляется ежедневно в заданное время. После чего необходимо ввести новое значение, иначе отпуск топлива для данного пользователя будет запрещен)

Для просмотра или изменения прав доступа пользователя выберите **Прв** и нажмите кнопку «ВВОД». В открывшемся экране ПРАВА ДОСТУПА можно посмотреть или изменить права доступа. Выбрав нужный пункт курсором, кнопкой «0» снимается или устанавливается нужный пункт разрешения.

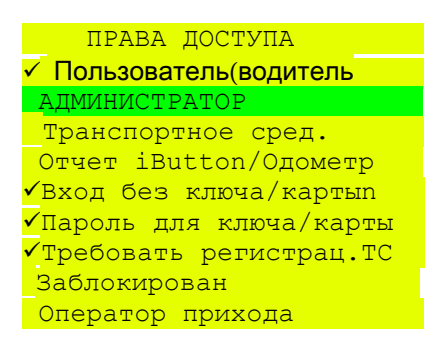

Для подтверждения внесённых изменений нажмите кнопку «ВВОД»

Для отказа от внесения изменений нажмите кнопку «СТОП» или «ОТМЕНА»

Если были внесены изменения, то при переходе к другому экрану, появляется сообщение для подтверждения сохранения внесенных изменений. При выборе  $\overline{a}$  (стрелками  $\leftarrow$   $\rightarrow$ )и нажатии «ВВОД» внесенные в экране изменения будут сохранены (Нет- отказ от сохранения изменений).

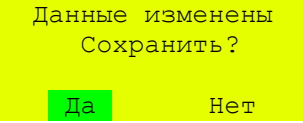

Для ввода нового пользователя нажмите кнопку «МЕНЮ» и в появившемся подменю выберите Добавить. В открывшемся экране наберите фамилию пользователя, отредактируйте параметры нового пользователя (ввод числовых значений осуществляется согласно пункту 4.1.1.1, текстовых значений согласно пункту 4.1.2.1) и сохраните его в базе данных. Для этого вызовите выпадающее меню кнопкой «МЕНЮ» и выберите пункт Сохранить. При выборе пункта Отмена создание нового пользователя будет отменено.

### **4.1.2.1. Ввод текстовых значений.**

Для ввода необходимой буквы переведите курсор на строку, в которой хотите изменить название, нажмите «ВВОД» для перехода в режим редактирования и нажмите «МЕНЮ» для перехода в окно ТАБЛИЦА СИМВОЛОВ. Ввод новой буквы или символа выполняется в позиции мигающего курсора, а перебор символов для каждой клавиши осуществляется при постоянно включенном курсоре. Перемещение курсора осуществляется кнопками  $\leftarrow$  ,  $\rightarrow$  0, 8.. Ввод цифры или символа осуществляется путём вставки нового символа в строку.

При необходимости изменить прописные буквы на заглавные или наоборот нажмите кнопку «МЕНЮ». Для того чтобы стереть символ нажмите «ОТМЕНА», стирается символ справа от курсора.

Для принятия изменений нажмите «ВВОД».

Для отказа от изменения редактируемой строки нажмите кнопку «СТОП».

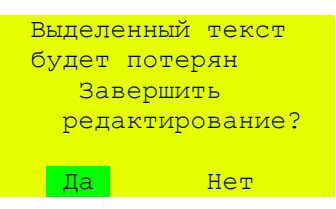

### **4.1.3. Изменение параметров ТРК**

Выберите пункт меню **TPK** (стрелками ←,→, нажмите «ВВОД»)

На дисплее появится список ТРК, с отображением номера и типа ТРК, включенна или нет, и номера резервуара к которому подключена колонка.

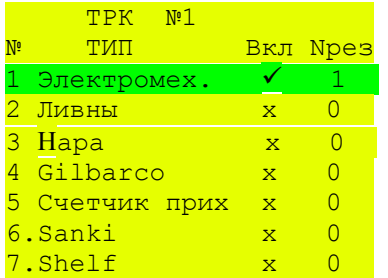

Для задания (изменения) типа ТРК выберите строку с нужной ТРК, нажмите кнопку МЕНЮ, выберите ИЗМЕНИТЬ, нажмите кнопку ВВОД. В открывшемся экране выберите пункт «Тип ТРК», нажмите кнопку «ВВОД». В открывшемся экране выберите нужный тип и нажатием кнопки 0 установите необходимый тип.

Пролистать меню можно стрелками  $\leftarrow, \rightarrow$ 

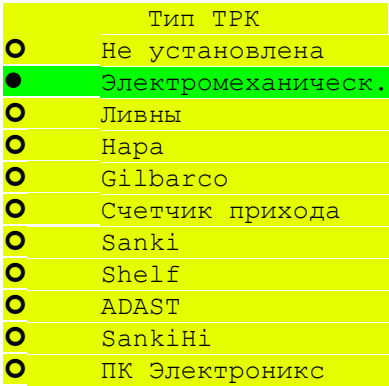

Примечание. SankiHi- высокопроизводительные колонки для отлива больших доз.

Аналогично выбираются такие параметры как: «Включение», «Тип клапана», «Тип ТРК». Для добавления (удаления) ТРК нажмите на выбранном типе ТРК кнопку МЕНЮ, откроется подменю:

Добавить (Добавить ТРК) Изменить (Изменить настройки ТРК) Удалить (Удалить ТРК) Счетчик (Значения счетчиков: электронного с ТРК и расчетного КМАЗС) При выборе Счетчик и нажатии кнопки «ВВОД» считается счетчик ТРК и отобразится в

открывшемся окне.

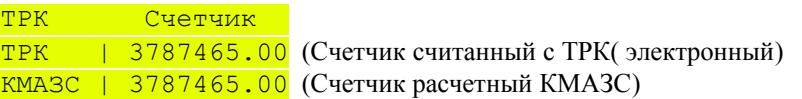

Для изменения параметров ТРК выберите нужную в списке, нажмите кнопку «ВВОД». Откроется окно с полным перечнем параметров выбранной ТРК. Нажатием кнопок «7» и «9» можно просмотреть подробную информацию для другой ТРК. Номер просматриваемой ТРК и их общее кол-во отображается в верхней строке списка.

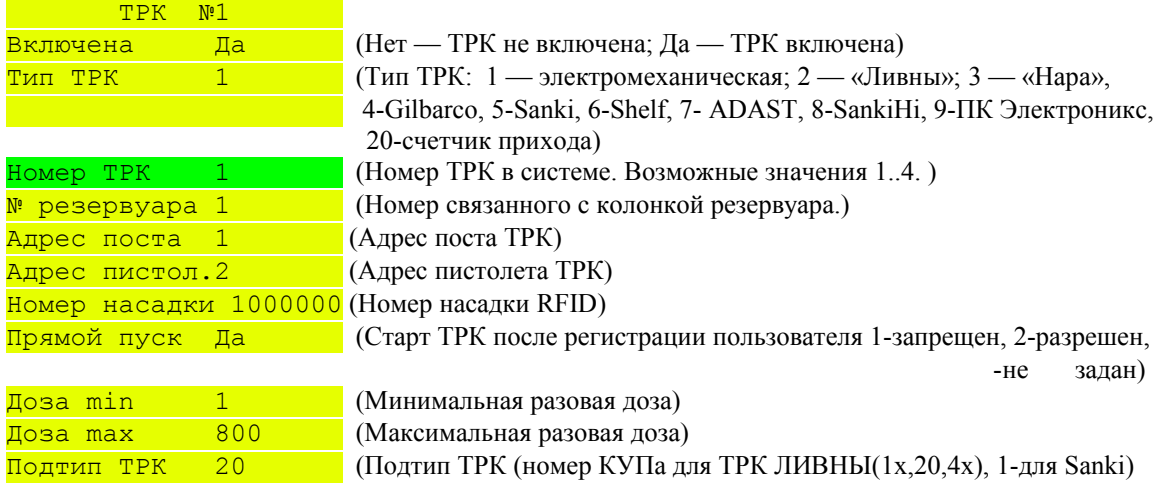

Примечание. Для использования RFID меток необходимо для пистолета на который одета насадки RFID задать номер (адрес) насадки RFID, настройку «Прямой пуск» и задать настройки для автоматического отлива после регистрации (см п.п 4.1.9.8.).. Это можно сделать на КМАЗС или задать в программе КМАЗС-Офис и передать настройки на КМАЗС.

Примечание. Для устойчивой работы однопистолетной ТРК **Shelf** при настройке адрес поста установите 1, адрес пистолета 0 (адресация пистолетов начинается от 0 и выше).

После программирования ТРК ее надо настроить на:

-режим "4F1" - Связь по интерфейсу RS-485

-F3=10 адрес 01

-F4= 19200 скорость связи

-F5= 1 кол имп. на литр=100

-F6=100 -замедление по окончанию налива

Внимание - для настройки ТРК после перепрограммирования, нужен ключ "Директора" Внимание — Нумерация пистолетов для ТРК ПК Электроникс начинается с «0». Адрес поста назначается пользователем в диапазоне от 1 до 255.

Внимание — Нумерация пистолетов для ТРК SankiHi высокопродуктивные начинается с «0-15».

### Следующие параметры относятся только к настройкам электромеханических ТРК.

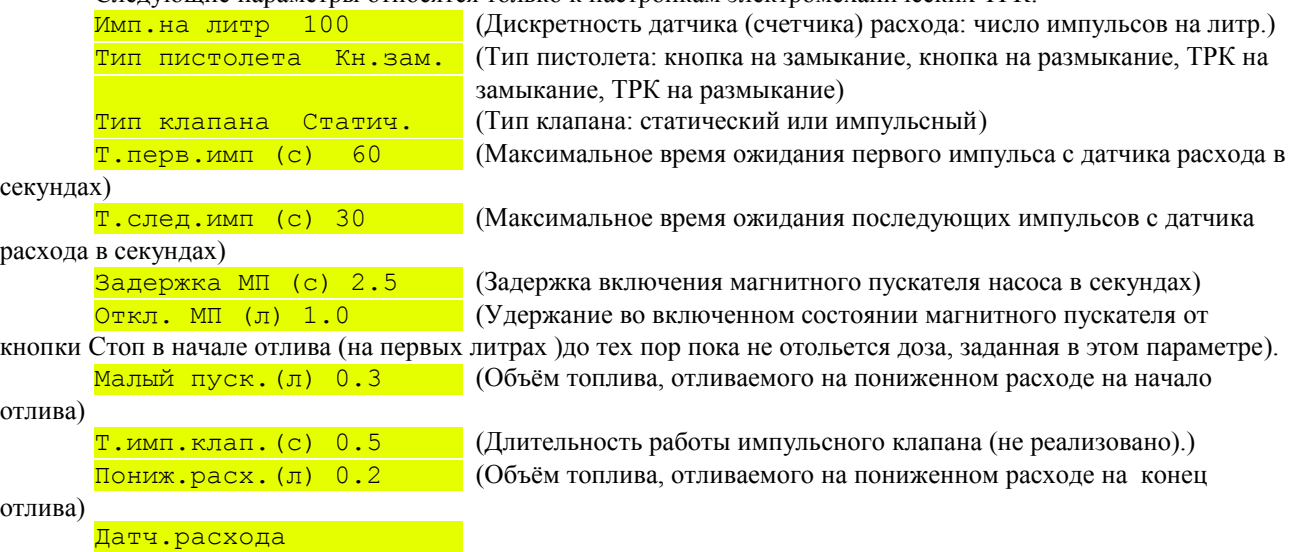

Инверс.сч.импульса

Юстиров.коэфф-т 1000 (Юстировочный коэффициент (метод расчета см. ПРИЛОЖЕНИЕ 3)) Сумм.счетчик 3787465.00 (Счетчик с читанный с ТРК)

Если были внесены изменения, то при переходе к другому экрану, появляется экран для сохранения внесенных изменений. При выборе  $\frac{\pi}{4}$  (стрелками  $\leftarrow$   $\rightarrow$ ) и нажатии «ВВОД» внесенные в экране изменения будут сохранены (Нет- отказ от сохранения изменений).

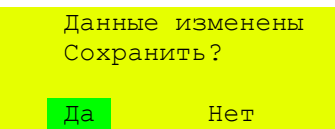

### **4.1.3.1. Настройки при использовании RFID меток.**

Для использования RFID меток необходимо для пистолета на который одета насадки RFID задать номер (адрес) насадки RFID, настройку «Прямой пуск» и задать настройки для автоматического отлива после регистрации (см п. п 4.1.9.8.).. Это можно сделать на КМАЗС или задать в программе КМАЗС- Офис и передать настройки на КМАЗС.

### **4.1.4. Изменение параметров резервуаров.**

Выберите пункт меню **РЕЗЕРВУАРЫ** (выбрать раздел стрелками  $\leftarrow, \rightarrow,$  нажмите «ВВОД») На дисплее появится список резервуаров с краткой информацией по каждому резервуару. Параметры слева направо: номер резервуара, ГСМ, общий и текущий объем.

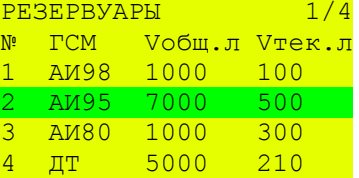

Пролистать список можно стрелками  $\leftarrow$ , $\rightarrow$ . Для редактирования параметров резервуара в списке с краткой информацией о резервуаре нажмите кнопку «МЕНЮ» и в выпадающем меню выберите пункт Изменить. Откроется окно с подробными параметрами резервуара.

Примечание. При не подключенном уровнемере (или его отсутствии) значение Vтек.л топлива в резервуаре можно изменить.

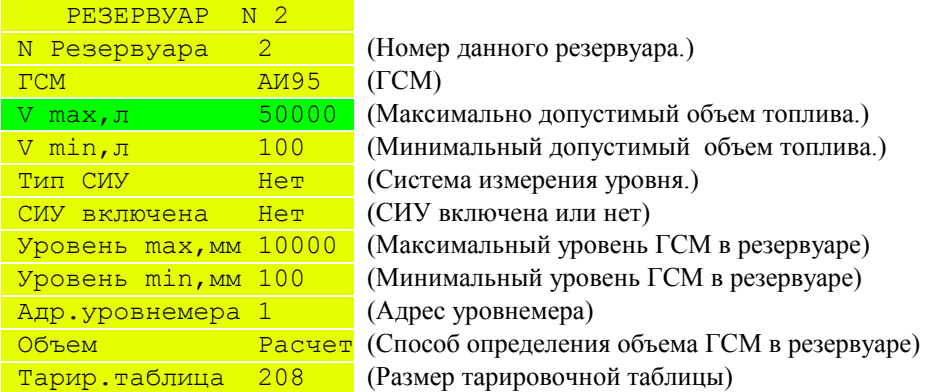

Параметр «Объем» может расчитываться по уровню, может считываться с уровнемера или быть равным 0.

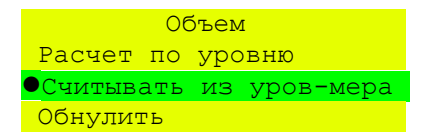

Задайте значение параметра «Объем» согласно нижеприведенной таблице.

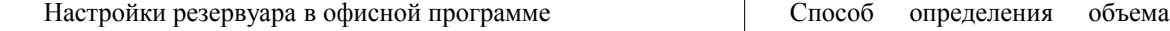

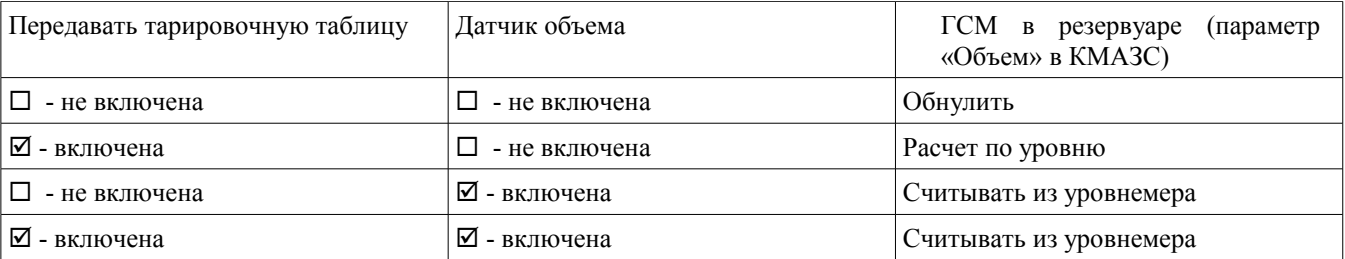

Для задания системы измерения уровня выберите пункт меню Тип СИУ, нажмите кнопку «ВВОД» и в открывшемся окне выберите «ПМП-201» (или «Нет», если уровнемер отсутствует). Для включения уровнемера в строке СИУ включена задайте «Да».

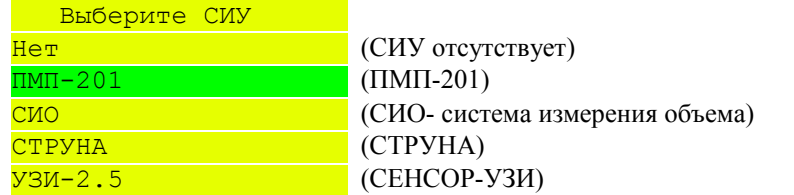

Для ввода нового резервуара нажмите кнопку «МЕНЮ», выберите Добавить. В**нимание.** *КМАЗС может контролировать до 64 резервуаров.* 

Для удаления резервуара выберите резервуар, который необходимо удалить, нажмите кнопку «МЕНЮ», выберите Удалить. Появится сообщение для подтверждения удаления резервуара.

В**нимание.** *При отсутствии уровнемера в КМАЗС в меню РЕЗЕРВУАР должны быть заданы параметры:* Тип СИУ нет

СИУ включена Нет

В**нимание.** *В случае неисправности уровнемера, задайте параметры в КМАЗС, как при отсутствии уровнемера. Приход ГСМ оформляйте вручную, как при отсутствии уровнемера.*

**Внимание.** *Система измерения уровня СЕНСОР-УЗИ к КМАЗС подключается по интерфейсу RS-485.*

### **4.1.5. Просмотр состояния резервуаров .**

Для просмотра состояния резервуара выберите пункт меню РЕЗЕРВУАРЫ (стрелками  $\leftarrow, \rightarrow$ , нажмите «ВВОД»). В открывшемся окне выберите стрелками  $\leftarrow$ , > номер резервуара и нажмите «ВВОД» (или нажмите кнопку «МЕНЮ», выберите Состояние) .

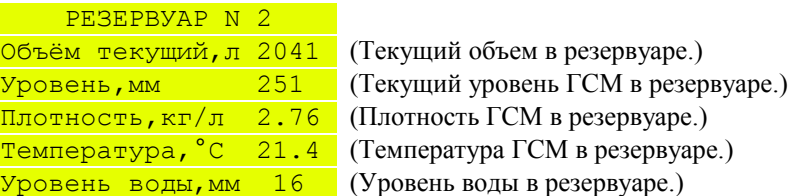

**Внимание.** Параметр «Объем текущий » изменить нельзя, он расчитывается из уровня по тарировочной таблице.

Кнопками «7» и «9» можно переключиться на другой резервуар. Для возврата нажмите кнопку «ОТМЕНА» или «СТОП»

### **4.1.6. Просмотр и изменение тарировочной таблицы.**

Для просмотра или изменения **тарировочной таблицы** выберите пункт меню Тарир.таблица нажмите кнопку «ВВОД». Откроется окно с тарировочной таблицей.

Тарир. Таблица 1/161 Уровень(мм) Объем (л) 0 0  $1$  and  $10$ 

Перемещение курсора по таблице:

 $-\text{c}$ трелками  $\leftarrow$ ,  $\rightarrow$ , предыдущий уровень, следующий уровень;

-цифрами «0», «8» - пролистывание по 4 уровеня;

-поиск по уровню. Для этого нужно нажать любую цифровую клавишу, кроме «0» и «8», это будет первая цифра в значении уровня, в появившемся поле ввода ввести остальную часть значении и нажать кнопку «ВВОД». Курсор переместится на необходимый уровень. Кнопкой «СТОП» можно отменить поиск.

Для редактирования значения таблицы выделите курсором нужный уровень, нажмите кнопку «ВВОД» и в поле ввода введите новое значение объёма.

Для изменения размера тарировочной таблицы нажмите кнопку «МЕНЮ», выберите Размер таблицы (для выхода — Выход), введите количество строк и нажмите кнопку «ВВОД».

Размер таблицы Выход

Возврат в окно с подробной информацией данного резервуара - нажмите кнопку «СТОП».

В**нимание.** *В КМАЗС должна быть записана тарировочная таблица такая же, как прошита в уровнемере, т.к. объем ГСМ расчитывается на основе значения уровня, считанного с уровнемера и данных тарировочной таблицы записанных в КМАЗС.*

*В уровнемер ПМП-201 прошивается тарировочная таблица, расчитанная на основе габаритных размеров резервуара с помощью программы, поставляемой на CD-диске с документацией на уровнемер.* 

*При отсутствии тарировочной таблицы на резервуар, можно воспользоваться описанной выше программой и полученную таблицу набрать в программе КМАЗС-ОФИС и записать в КМАЗС.*

### **4.1.7. Просмотр журнала отливов.**

Для просмотра журнала отливов выберите пункт меню ОТЛИВЫ (стрелками  $\leftarrow, \rightarrow$ , нажмите «ВВОД»).

ОТЛИВЫ 10/7 22.30 Петров В.В. 22.30 Иванов А.А. 22.30 Сидоров Н.Н. 22.30 Волков А.С.

Поиск нужного отлива можно осуществить следующими способами:

-стрелками  $\leftarrow, \rightarrow;$ 

–цифрами «0», «8» - пролистывание по 5 отливов;

–по номеру отлива ( т. е. набором номера отлива).

–поиск по номеру. Для этого нужно нажать любую цифровую клавишу, кроме «0» и «8», это будет первая цифра в значении номера, в появившемся поле ввода ввести остальную часть значения и нажать кнопку «ВВОД». Курсор переместится на необходимый отлив. Кнопкой «СТОП» можно отменить поиск.

Для получения более детальной информации об отливе, выделите его курсором и нажмите кнопку «ВВОД». На дисплее появится экран, где будут показаны все данные об отливе выбранного пользователя:

Просмотреть следующий или предыдущий отлив можно кнопкой «7» или «9».

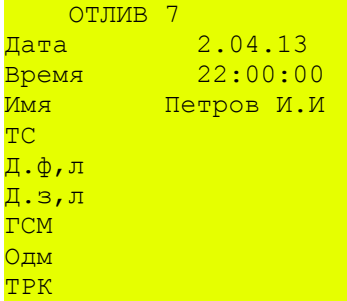

Для возврата в список отливов нажмите кнопку «СТОП».

### **4.1.8. Просмотр журнала событий .**

Для просмотра журнала событий выберите пункт меню СОБЫТИЯ (стрелками  $\leftarrow$ ,  $\rightarrow$ , нажмите «ВВОД»).

Поиск нужного события можно осуществить следующими способами:

-стрелками  $\leftarrow$ , $\rightarrow$ ;

–цифрами «0», «8» - пролистывание по 5 событий;

–поиск по номеру. Для этого нужно нажать любую цифровую клавишу, кроме «0» и «8», это будет первая цифра в значении номера, в появившемся поле ввода ввести остальную часть значения и нажать кнопку «ВВОД». Курсор переместится на необходимое событие. Кнопкой «СТОП» можно отменить поиск..

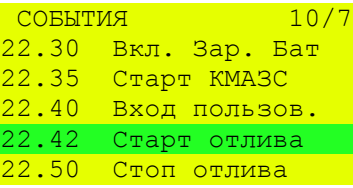

Для получения более детальной информации о событии, выделите его курсором и нажмите кнопку «ВВОД». На дисплее появится экран, где будет показана вся информация по выбранному событию:

Просмотреть следующее или предыдущее событие можно кнопкой «7» или «9».

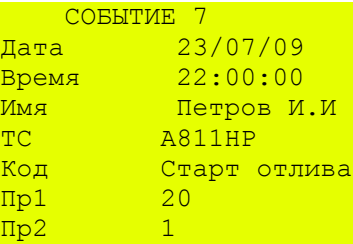

Для возврата в список событий нажмите кнопку «СТОП».

### **4.1.9. Настройки**

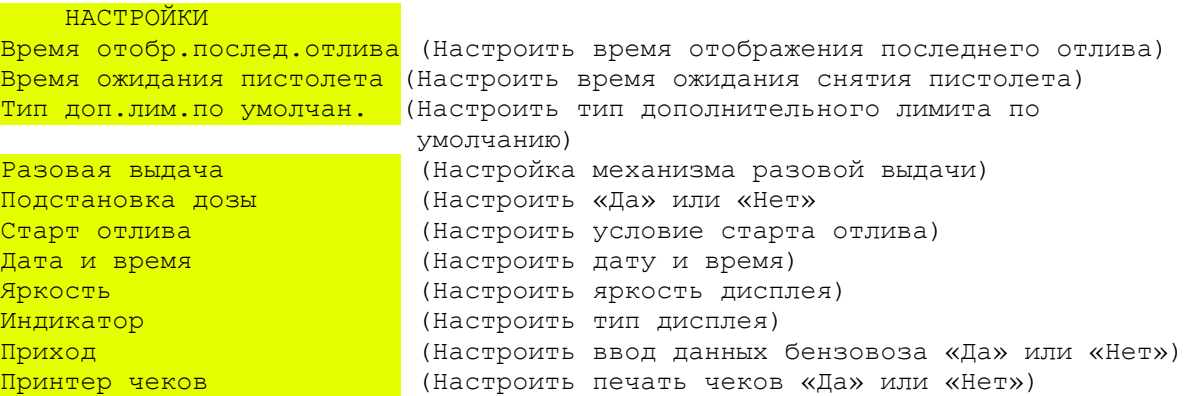

### **4.1.9.1. Установление времени отображения последнего отлива на дисплее.**

Выберите пункт меню НАСТРОЙКА\Время посл.отлива (стрелками ← ,→, нажмите «ВВОД») На дисплее появится окно, в котором с клавиатуры введите время, в течение которого на дисплее будут отображаться данные последнего отлива и только после этого произойдет возврат к экрану 1.

Если во время первого отлива был задан второй, окно с отображением первого отлива будет храниться в памяти, на индикаторе и на дисплее будут отображаться данные второго отлива.

Подтвердите введенные изменение кнопкой «ВВОД».

Для возврата в меню нажмите кнопку «СТОП».

Примечание. Если время, в течение которого на дисплее будут отображаться данные последнего отлива задать «0», то возврат к экрану 1 будет производиться только по нажатию любой клавиши и данные последнего отлива для каждой ТРК будут храниться в памяти до выключения питания. Для задания нового отлива необходимо зарегистрироваться дважды.

#### **4.1.9.2. Установление времени ожидания снятия пистолета.**

Выберите пункт меню НАСТРОЙКА\Время ожидан. Пист. (стрелками  $\leftarrow, \rightarrow$ , нажмите «ВВОД») На дисплее появится окно, в котором с клавиатуры введите время, в течение которого будет ожидаться снятие пистолета с момента задания отлива на КМАЗС и только после этого произойдет возврат к экрану 1.

Если время ожидания снятия пистолета «0», то возврат к экрану 1 будет производиться только по

нажатию любой клавиши. Подтвердите введенные изменение кнопкой «ВВОД».

Для возврата в меню нажмите кнопку «СТОП».

### **4.1.9.3. Изменение параметров ДАТА И ВРЕМЯ.**

Выберите пункт меню **НАСТРОЙКИ**) Дата и время (стрелками  $\leftarrow \rightarrow$ , нажмите «ВВОД») На дисплее появится окно меню:

 ВРЕМЯ И ДАТА .<br>Установить время Установить дату

Для установки времени выберите Установить время и нажмите «ВВОД».

В открывшемся окне задайте новое время и подтвердите изменение кнопкой «ВВОД».

Для установки даты выберите **Установить дату** и нажмите «ВВОД».

В открывшемся окне задайте новую дату и подтвердите изменение кнопкой «ВВОД». Для возврата в меню нажмите кнопку «СТОП».

### **4.1.9.4. Изменение ЯРКОСТИ дисплея.**

Выберите пункт меню **НАСТРОЙКИ\Яркость** (стрелками  $\leftarrow, \rightarrow$ , нажмите «ВВОД») На дисплее появится строка для задания яркости. Стрелками  $\leftarrow$  ,  $\rightarrow$ , задайте % яркости и нажмите «ВВОД». Для возврата в меню нажмите кнопку «СТОП». Внимание. По умолчанию Яркость стоит на максимуме.

### **4.1.9.5. Установка типа дополнительного лимита по умолчанию (обнуление счетчиков лимита).**

Обнуление счетчиков дополнительного лимита связано с выбором типа лимита. Тип дополнительного лимита выберите в меню НАСТРОЙКА Тип доп лим.по умолчан. и нажмите «ВВОД».

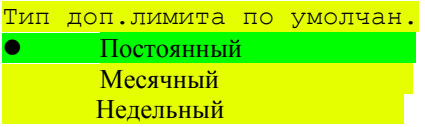

В открывшемся окне задайте тип дополнительного лимита по умолчанию:

1-Постоянный (счетчик лимита не обнуляется);

2-Месячный (счетчик лимита обнуляется каждый месяц);

3-Недельный (счетчик лимита обнуляется каждую неделю).

Подтвердите изменение кнопкой «ВВОД».

Примечание. Механизм пополнения постоянного лимита. Например, пользователю был задан постоянный лимит-500л. После того как лимит был исчерпан его пополнили на 300л, т.е. 500+300=800. В настройках пользователя надо задать значение - 800л. При следующем пополнении к 800 прибавить значение нового лимита и т.д.

Для обнуления общих накопителей (счетчиков лимита) следует выбрать тип дополнительного лимита Месячный или Недельный.

#### **4.1.9.6. Настройка механизма разовой выдачи.**

Разовая выдача - тип дополнительного лимита.

Для настройки механизма разовой выдачи выберите в меню НАСТРОЙКА Разовая выдача и нажмите «ВВОД».

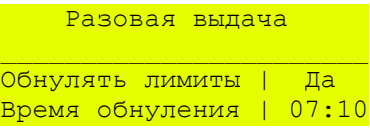

В открывшемся окне задайте параметр: Обнулять лимиты (Да или Нет) и Время обнуления лимита.

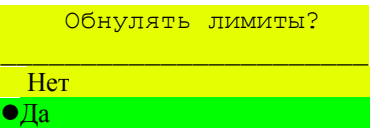

Для задания первого параметра выберите в открывшемся окне **Разовая выдача** «Обнулять лимиты» и нажмите «ВВОД». При выборе «Да», разовый лимит будет обнуляться в заданное время (в строке «Время обнуления» задайте время). Для возможности дальнейшего обслуживания пользователя необходимо задать новое значение разового лимита. При выборе «Нет» разовый лимит обнуляться не будет, при достижении заданного значения отпуск топлива прекратится. Пользователь не сможет заправиться до тех пор, пока разовый лимит не будет изменен, т.е. увеличен на нужное значение (например, был 100, надо чтобы стал 200, значит надо задать 300).

### **4.1.9.7. Автоматическая подстановка максимальной лимитирующей дозы.**

Для подстановки максимальной лимитирующей дозы при отливе выберите в меню НАСТРОЙКА Подстановка дозы и нажмите «ВВОД».

В открывшемся окне задайте «Да».

Подтвердите изменение кнопкой «ВВОД».

### **4.1.9.8. Старт отлива.**

Настройка Старт отлива показывает когда начнется отлив:

- По вводу дозы или

- По снятию пистолета.

Данная настройка используется для подстановки максимальной лимитирующей дозы. Выберите в меню НАСТРОЙКА Старт отлива и нажмите «ВВОД». В открывшемся окне задайте:

- По снятию пистолета.

Для данного режима должна быть задана настройка Подстановка дозы. Подтвердите изменение кнопкой «ВВОД».

### **4.1.9.9. Настройка автоматического отлива после регистрации.**

Для настройки автоматического отлива сразу после регистрации с помощью ключа или карты выполните следующие настройки:

### **Меню: Пользователи**

- 1. Отключить запрос пароля при регистрации пользователя,
- 2. Отключить регистрацию транспортного средства,

### **Меню:Настройки**

3. Задать параметр «Подстановка дозы» - Да (т.е. автоматическую подстановку максимальной лимитирующей дозы),

4. Задайте «Старт отлива» - По снятию пистолета.

### **Меню: ТРК**

5. Задать параметр «Прямой пуск» - Да.

Остальные настройки (пользователей, ТРК, резервуаров и т.д.) выполните согласно описанию выше.

#### **4.1.9.10. Настройка начала ввода личного номера с клавиатуры**

Для настройки начала ввода личного номера с клавиатуры (в дальнейшем — порядок регистрации) выберите меню НАСТРОЙКИ\Клавиатура (экран Меню/Настройка), нажмите «ВВОД». На дисплее появится экран «Клавиатура», где слева название параметра «Регистрация по личному номеру» в сокращенной форме, справа - значение данного параметра : «цифры» или «Ввод+цифры».

«Цифры» — означает, что регистрация начинается при нажатии любой цифровой кнопки (0-9),

«Ввод+цифры» - означает, что регистрация начинается только после нажатия кнопки «Ввод» . Только после этого воспринимаются нажатия цифровых кнопок. Изменить настройку можно нажав кнопку «Ввод». В появившемся окне «Регистрация по лич. номеру» выберите необходимый вид настройки: цифры или ВВОД+цифры.

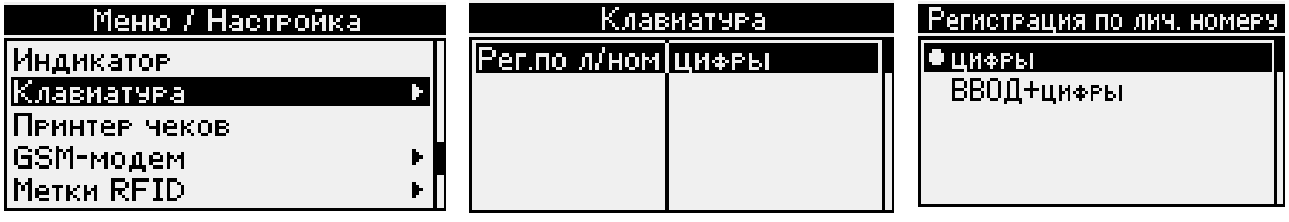

При выборе «**Цифры»** любое нажатие клавиши будет восприниматься как данные. Например: если регистрация выполняется по личному номеру, то введенные данные есть личный номер. Если регистрация выполняется по ключу и ключ введен, то вводимые данные будут определяться согласно сообщению на индикаторе. Если на индикаторе требуется ввести пароль, то вводимые данные будут попадать в поле ввода пароля. Если попали в окно «выбор ТРК», то будет производиться выбор ТРК.

При выборе «**ВВОД+цифры»**, клавиатура будет заблокирована для всех кнопок, кроме ВВОД, СТОП, ОТМЕНА и МЕНЮ. При нажатии на кнопку ВВОД, клавиатура разблокируется.

Примечание. Данная функция позволяет избежать недоразумений при регистраии с помошью ключа или карты, когда водитель «автоматически», прислонив ключ, начинает набирать дозу не убедившись при этом, что ключ определен и пользователь найден (при этом попытка регистрации с помощью ключа или карты не удалась). Подразумеваемый им ввод дозы фактически будет воспринят как неудачная попытка регистрации, что скорее всего вызовет недоумение у водителя.

### **4.1.9.11. Изменение типа индикатора дисплея.**

Если экран дисплея немного смещен, задайте другой тип индикатора дисплея. Выберите пункт меню **НАСТРОЙКИ**\Индикатор (стрелками  $\leftarrow$ , >, нажмите «ВВОД») На дисплее появится экран, в котором надо выбрать тип индикатора дисплея:

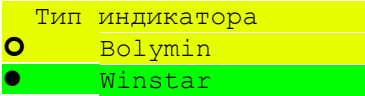

Для возврата в меню нажмите кнопку «ОТМЕНА».

### **4.1.9.12. Настройка возможности печати чека. Настройка параметров принтера чеков.**

1. Для КМАЗМ в составе ТС-М для задания печати чека на принтере выберите пункт меню НАСТРОЙКИ\Принтер чека (стрелками  $\leftarrow, \rightarrow$ , нажмите «ВВОД»).

На дисплее появится экран, в котором надо задать «Да» или «Нет» (нажать «0»)

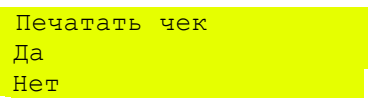

При задании данной настройки после завершения отлива можно будет напечатать чек из Журнала событий при регистрации данным пользователем в режиме «Обслуживание». На дисплее будет выводиться сообщение «Печать чека» и на принтере будет печататься чек. В журнал «События» будут писаться следующие события:

«Начало печати чека»,

«Завершение печати чека», «Кончилась бумага», «Замятие бумаги», «Ошибка печати. Принтер не отвечает «Принтер не подключен».

Для возврата в меню нажмите кнопку «СТОП».

2. Настройка параметров принтера чеков.

КМАЗС поддерживает следующие модели принтеров чеков: VKP80 II STY,

CITIZEN CT-S2000,KG2480H.

Рассмотрим настройку принтеров чеков на примере VKP80 II STY.

Для настройки параметров принтера чеков VKP80 II STY выполните следующие действия:

1. В выключенном состоянии нажмите кнопку «LINE FEED(LF)» и удерживая кнопку включите питание, Кнопку удерживайте до тех пор, пока не начнется распечатка параметров.

2. Проверьте, чтобы распечатанные по умолчанию параметры были следующими:

RS232 Baud Rate - 19200 RS232 Baud Length - 8 bits/chr RS232 Parity - None RS232 Handshaking - Hardware Busy Condition - RxFull

Если параметры принтера чеков отличаются от приведенных, то их необходимо перепрограммировать. 3. Для входа в режим программирования нажмите кнопку «FORM FEED(FF)». По умолчанию выбран первый параметр RS232 Baud Rate - 19200. Повторное нажатие кнопки «FORM FEED(FF)» выводит следующее значение данного параметра.

4. Для выбора нужного параметра нажмите кнопку «LINE FEED(LF)». После каждого нажатия кнопки «LINE FEED(LF)» будет выбираться и печататься последовательно следующий параметр. Для просмотра ( и изменения) значения выбранного параметра нажмите кнопку «FORM FEED(FF)». Повторное нажатие кнопки «FORM FEED(FF)» выводит следующее значение выбранного параметра.

5. Чтобы все внесенные изменения сохранились необходимо нажимать кнопку «LINE FEED(LF) до тех пор пока не распечатается весь список параметров и напечатается сообщение: «\*PRINTER RESET\*»/

6. Выключите\включите принтер чеков. Все изменения вступят в силу.

### **4.1.11. Режим ТЕСТЫ.**

Выберите пункт меню  $\overline{\text{Tect}}$  (стрелками  $\leftarrow$ ,  $\rightarrow$ , нажмите «ВВОД») На дисплее появится окно меню:

 КМАЗС Режим ТЕСТ Версия 1.0.11

Через некоторое время на дисплее появится список тестов.

 Выберите тест 1.iButton и RFID 2.COM2 RS-232 Техн. 3.COM1 LUTTL RFID 4.COM0 RS-485 Офис 5.COM3 RS-485 ТРК 6.COM3 Токовая ТРК 7.COM4 RS-232 СИУ 8.COM5 LUTTL Принетер 9.COM6 LUTTL GPS 10.COM7 LUTTL ExRFID 11.Импульсная ТРК 12.Дата и время 13.Модем Установить время Выход в работу

Стрелками  $\leftarrow$ ,  $\rightarrow$ , выберите нужный тест и нажмите «ВВОД». Для выхода из теста .

- После окончания тестирования для входа в режим отпуска из подменю «Выберите тест» стрелками  $\leftarrow$ , выберит «Выход в работу» и нажмите кнопку «ВВОД».
	- Примечание. Более подробную информацию по работе тестов можно получить у разработчиков.

В**нимание.** Код разблокировки PUC индицируется в окне начальной загрузки при включении КМАЗС, при любой нажатой кнопке.

В тестах при нажатии «4» код разблокировки PUC сообщается разработчику для генерации одноразового пароля ) пользователю «9999», при входе в качестве администратора.

### **4.2. Настройка КМАЗС из офиса с помощью офисной программы КМАЗС-ОФИС.**

Настройка КМАЗС (т.е. информации о пользователях, пистолетах ТРК, резервуарах и т.д.) можно выполнить в программе КМАЗС-ОФИС. Заданные в офисной программе настройки могут быть переданы в КМАЗС по интерфейсу RS-485, через модем, через GPRS или программный ключ ibutton. Более подробно все возможности офисной программы КМАЗС-ОФИС описана в документации «Руководство оператора КМАЗС-Офис»(см на ftp://www.automatikaplus.ru/KMAZS/DOCUMENTATION/KMAZS\_Documentation.zip).

### **ПРИЛОЖЕНИЕ 1. Электронная юстировка ТРК.**

В системе отпуска топлива, построенной с использованием гидравлического блока ТРК (ТРК без отсчетного устройства) и контроллера КМАЗС, функции управления пускателем насоса и клапанами расхода выполняет КМАЗС.

 Для выполнения обеспечения возможности электронной юстировки ТРК должна быть укомплектована датчиком расхода топлива с дискретностью не менее 100 импульсов на 1 литр объема отпущенного топлива.

Для проведения операции юстировки в «Центральном офисе КМАЗС» должен быть создан отдельный пользователь - администратор с правом выполнения техпроливов (см п.п. 5.5.4.) - уполномоченное лицо (поверитель). Только в этом случае данные техпроливов будут выделены в отчете "Отпуск ГСМ по пользователю за период".

### **Предлагаемая последовательность действий**

1. Для проведения юстировки необходимо регистрироваться под пользователем с правом выполнения техпроливов.

Введите свой личный номер на клавиатуре КМАЗС (для ее активизации).

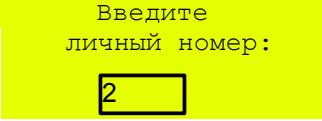

После окончания ввода числа, необходимо подтвердить его, нажав клавишу «ВВОД». Если регистрация прошла успешно на дисплее появится имя водителя и приглашение для ввода пароля

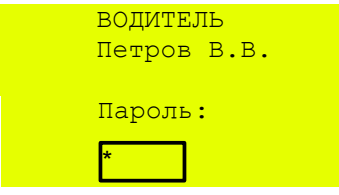

После окончания ввода знаков нажмите клавишу «ВВОД».

Удалить неверно набранный пароль можно с помощью клавиши « $\leftarrow$ ».

2. Введите дозу 10 л для отпуска в мерник.

```
 ТРК 3/А-92 
 Водитель: Петров 
МАКС. доза 40л 
(дневной лимит водителя)
     ВВЕДИТЕ ДОЗУ 
      110
```
После окончания ввода цифр, необходимо подтвердить его, нажав клавишу «ВВОД».

```
 ТРК 3/А-92 
 Водитель: Петров 
  Доза: 10.00л 
  СНИМИТЕ ПИСТОЛЕТ
```
На индикаторе будет отображаться процесс отлива, на дисплее заданная доза.

 ТРК 3/А-92 Водитель: Петров Доза: 10.00л

ЗАПУСК ОТЛИВА

```
 ТРК 3/А-92 
 Водитель: Петров 
  Доза: 10.00л
```
ИДЕТ ОТЛИВ

По завершению отлива на дисплее появится сообщение «Отлив завершен».

 ТРК 3/А-92 Водитель: Петров Доза: 10.00л ОТЛИВ ЗАВЕРШЕН

3. После завершения отлива запомните(или запишите) объем слитого ГСМ в мерник и повторите процедуру отлива в мерник еще раз, начиная с п.1.

4. После завершения отлива вычислите среднее арифметическое значение объема слитого ГСМ в мерник (т.е.  $Vc$ р=(V1+V2)/2). Если это значение отличается от 10л, то рассчитайте новый юстировочный коэффициент по формуле: Ю<sub>Н</sub> =Vcp/Vм\*Ю<sub>СТ</sub>, где

ЮН-- новый юстировочный коэффициент

Vм – объем мерника (10л)

Vср - среднее арифметическое значение объема слитого в мерник ГСМ

ЮСТ - старый юстировочный коэффициент (см в служебном меню КМАЗС

 $IO<sub>H</sub> = 10/10*1000$ 

 1-ТРК 1 из 4  $\overline{N}$ Стиров.коэф 1000 - по умолчанию ( $\overline{IO_{CT}}$ )

**Внимание.** Значение юстировочного коэффициента может быть от 800 до 1200.

5. Раccчитанное значение нового юстировочного коэффициента задайте в меню КМАЗС

ТРК 1 из 4

Юстиров.коэф 1000

6. После записи в КМАЗС нового значения юстировочного коэффициента повторите процедуру отлива в мерник еще раз, начиная с п.1.

7. Если объем слитого в мерник ГСМ равен 10 литрам, юстировку считать законченной.

### **ПРИЛОЖЕНИЕ 2. Градуировка резервуара**

Градуировка — это отдельный режим градуировки резервуара, в котором отпуск ГСМ невозможен. Выполнить градуировку резервуара с КМАЗС может только пользователь с правами администратора КМАЗС. Выход в меню настройки осуществляется по нажатию кнопки «МЕНЮ»,. и возможен только с последующей регистрацией. Регистрация (идентификация) администратора описана в п.п.3 данного руководства.

Пример перехода в меню.

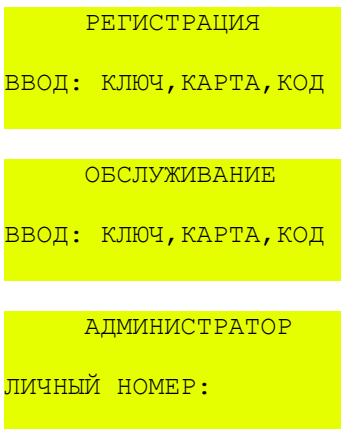

После регистрации администратора на дисплее появится меню для настройки КМАЗС, просмотра параметров КМАЗС(состояния резервуаров, ТРК), информации об отливах, журнал событий..

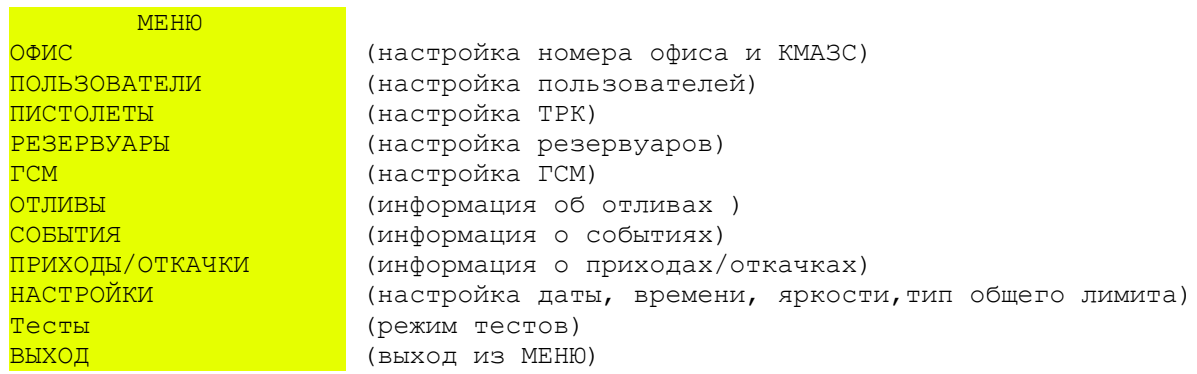

Меню имеет вложенную структуру.

Выберите пункт меню **РЕЗЕРВУАРЫ** (выбрать раздел стрелками  $\leftarrow$ ,  $\rightarrow$ , нажмите «ВВОД»). На дисплее появится список резервуаров с краткой информацией по каждому резервуару.

Параметры слева на право: номер резервуара, ГСМ, общий и текущий объем.

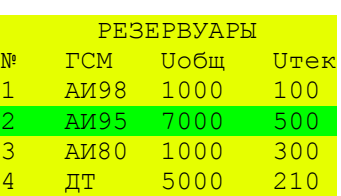

Пролистать список можно стрелками  $\leftarrow, \rightarrow$ .

### **Задание параметров градуировки.**

Для задания параметров градуировки резервуаров нажмите кнопку «МЕНЮ» и в выпадающем меню выберите пункт Градуировка. Откроется окно «Градуировка».

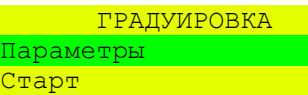

Выберите пункт меню Параметры.

Откроется окно «Параметры градуировки», в котором задайте начальный объем, номер ТРК, через которую будет производиться слив.

Примечание. Начальный объем - объем залитого в резервуар топлива, соответствующий показанию уровнемера на момент старта градуировки.

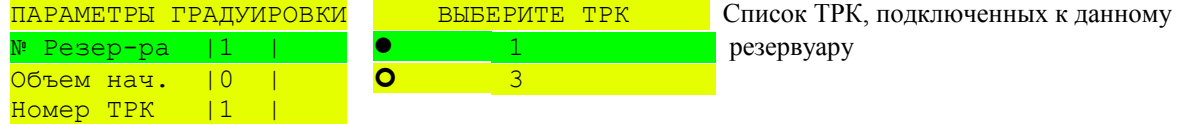

Для продолжения работы необходимо возвратиться в меню «Градуировка» (нажав кнопку «СТОП» или «ОТМЕНА») и выбрать пункт меню «СТАРТ». Откроется окно «Градуировка резервуара». Перед запуском отлива ожидаются последние данные от уровнемера.

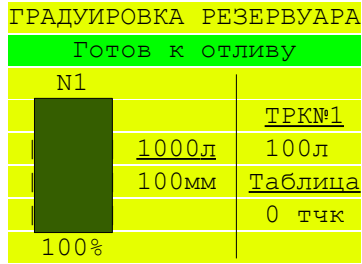

(Состояние, в котором находится КМАЗС) (Номер данного резервуара.) (Текущий объем топлива в резервуаре) | | 1000л 100л (Суммарная отлитая доза) (Текущий объем и текущий уровень) (Количество набранных при градуировке точек) 100% (Процент заполнения резервуара)

После начала отлива, точки внесятся в градуировочную таблицу.

В процессе градуировки суммарная отлитая доза увеличивается, текущий объем и текущий уровень уменьшаются.

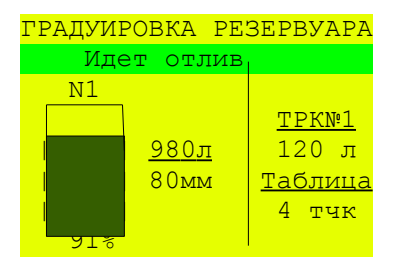

### **Описание процесса градуировки.**

Процесс градуировки запускается при заполненном топливом резервуаре путем откачки топлива через ТРК. Ввиду ограничения максимальной дозы отлива с ТРК (max доза<max объема резервуара) в процессе градуировки ТРК автоматически производит отлив максимальной дозы (909л).

Текущая отлитая доза ТРК отображается на основном индикаторе. Суммарная отлитая доза отображается в поле ТРК на дисплее.

Завершение градуировки может быть выполнено двумя способами:

1. При достижении нулевого значения объема, согласно расходомеру ТРК, по расчетному остатку. В этом случае на дисплее появится следующее окно:

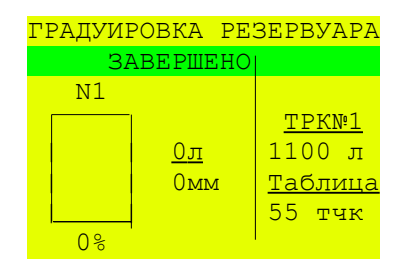

2. Принудительно оператором. Для останова отлива нажали **СТОП**. КМАЗС останавливает отлив (до 10 секунд). Появляется окно-запрос на завершение градуировки. Для продолжения градуировки выберите

«НЕТ», градуировка возобновиться. Для завершения выберите - «Да». Появится окно «ГРАДУИРОВКА РЕЗЕРВУАРА. ЗАВЕРШЕНО».

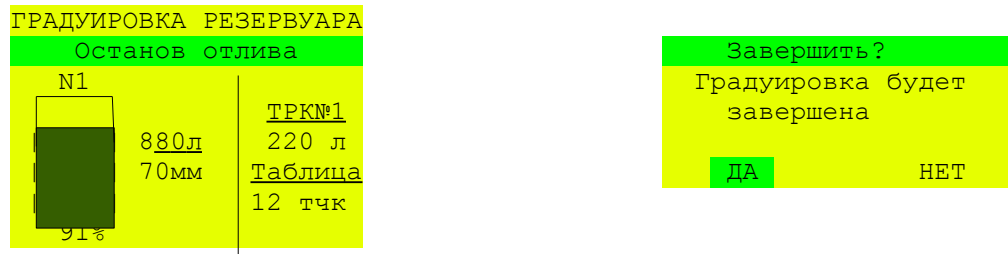

КМАЗС выставляет состояние ЗАВЕРШЕНО. Продолжить градуировку невозможно, только если начать заново через вызов "Старт".

Внимание. Если градуировка по каким либо причинам была остановлена, то при повторном задании градуировки (выборе меню «Старт») на экране появится окно-запрос на завершение градуировки.

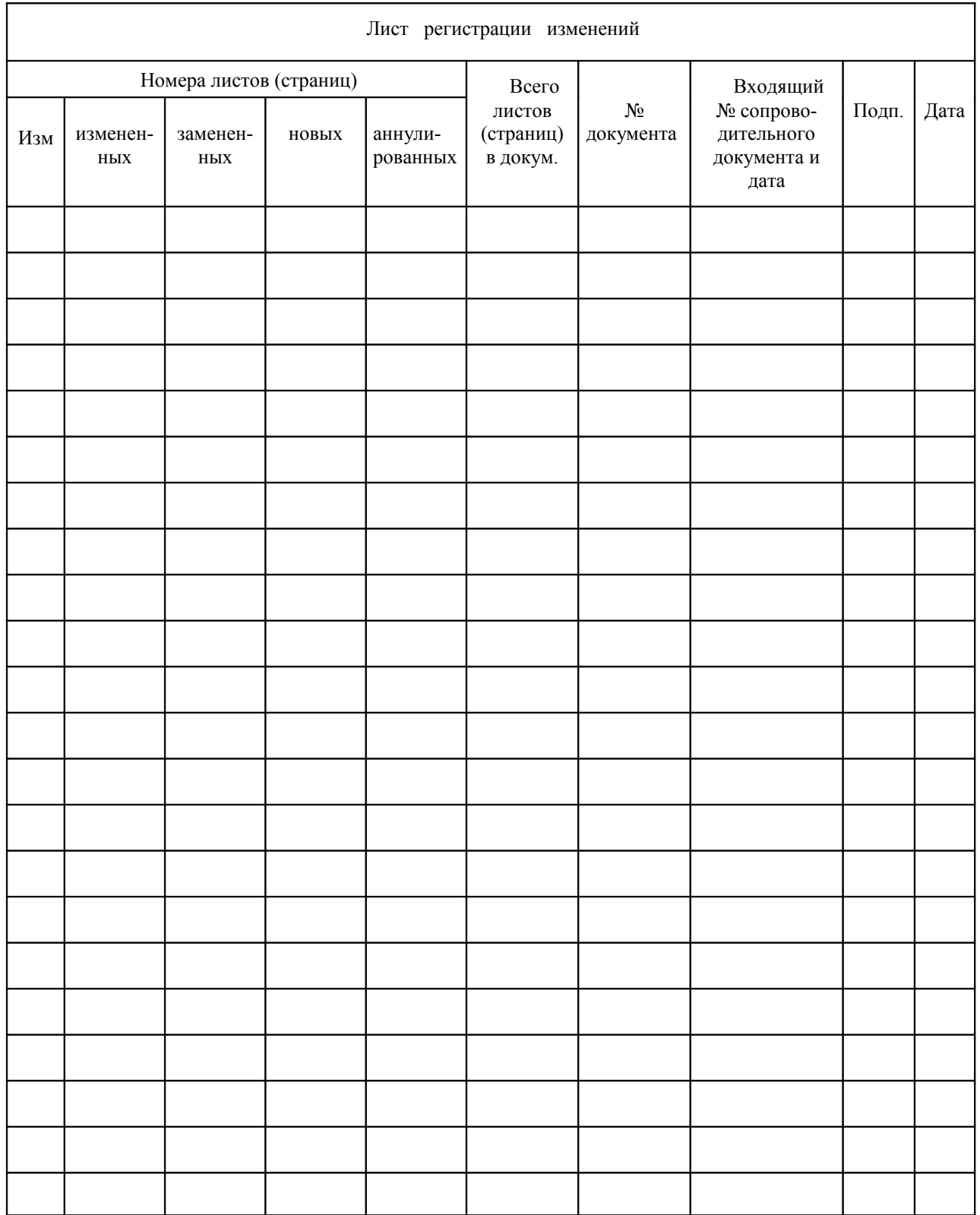